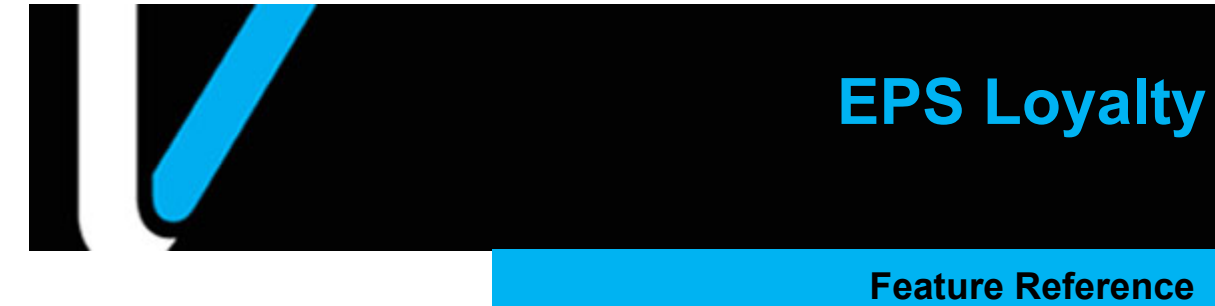

**Date: March 21, 2023**

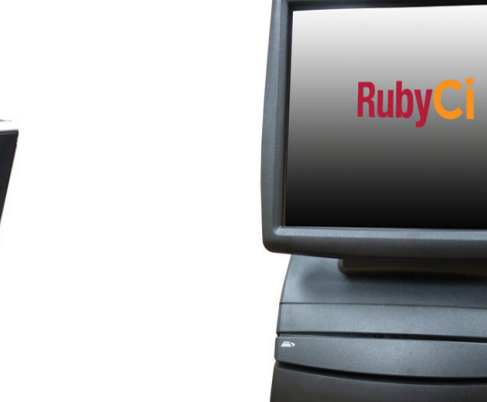

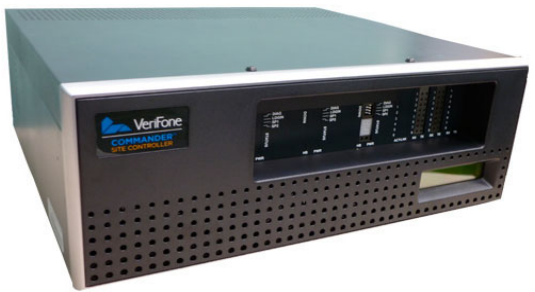

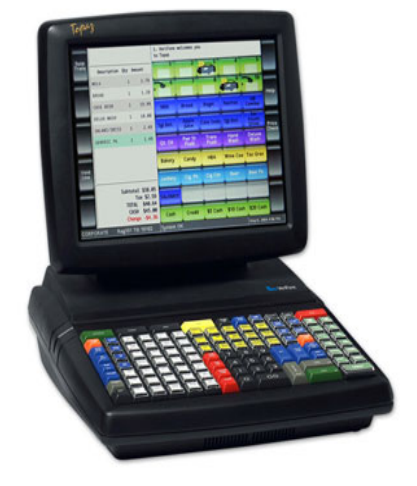

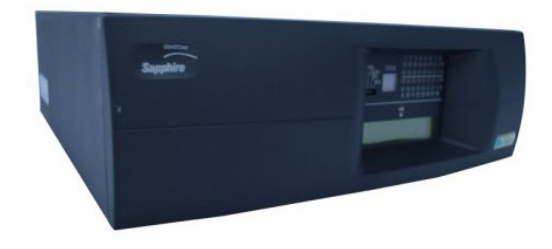

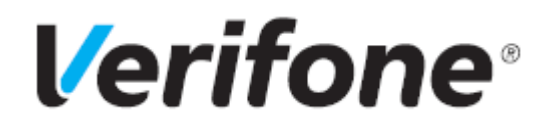

## **EPS Loyalty**

### **Using This Feature Reference**

This Feature Reference provides detailed information on how to configure and use the EPS Loyalty feature on the Verifone Commander.

This document contains the following subsections:

- **Overview** This section contains a brief description, requirements and the supported hardware configurations for the EPS Loyalty feature on Verifone Commander.
- **Using** This section describes how to prepare Verifone Commander for the EPS Loyalty feature.
- • **Configuring** This section contains information on how to configure the EPS Loyalty feature on Verifone Commander.
- **Reporting** This section contains a sample report with a detailed report description for the EPS Loyalty feature on Verifone Commander.

Verifone, Inc. 2744 North University Drive Coral Springs, FL 33065 Telephone: 800-837-4366 http://www.verifone.com

© 2023 VeriFone, Inc. All rights reserved.

No part of this publication covered by the copyrights herein may be reproduced or copied in any form or by any means - graphic, electronic, or mechanical, including photocopying, taping, or information storage and retrieval systems - without written permission of the publisher.

The content of this document is subject to change without notice. The information contained herein does not represent a commitment on the part of Verifone. All features and specifications are subject to change without notice.

# **Revision History**

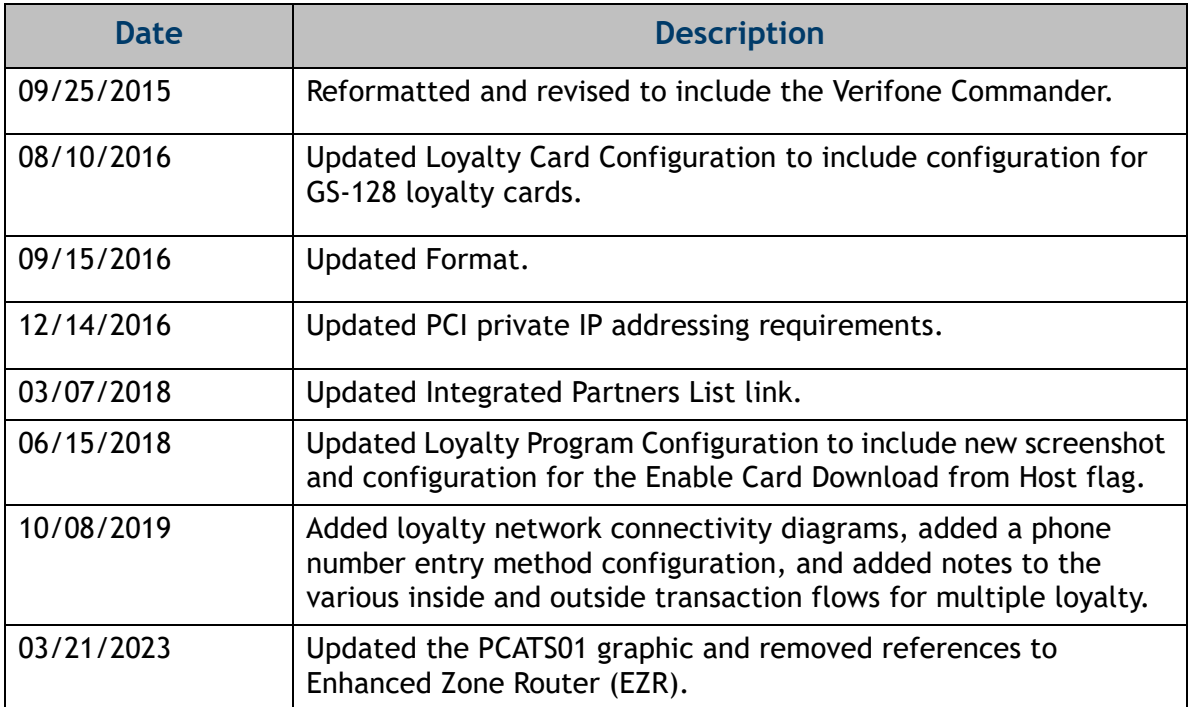

# **Contents**

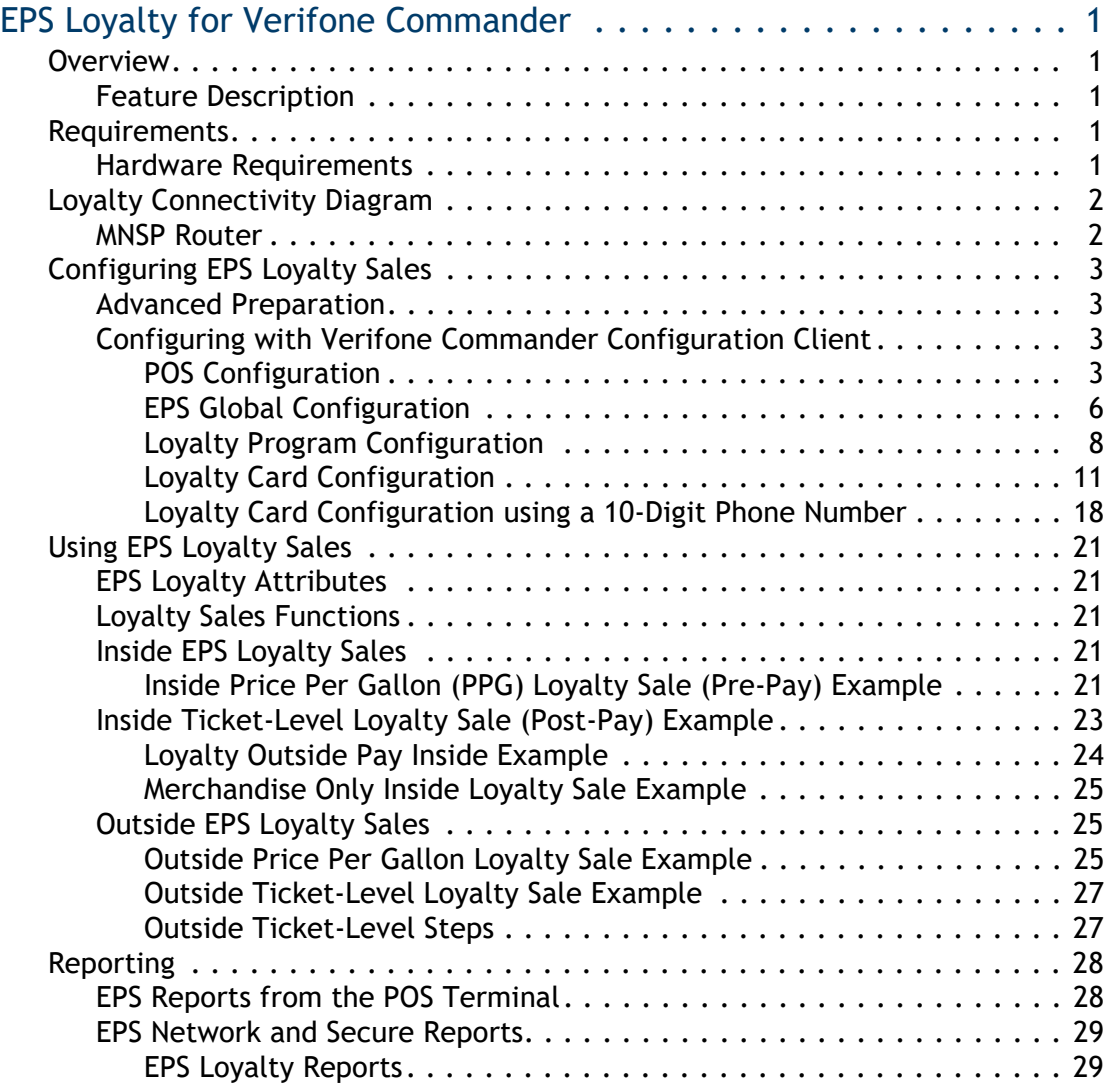

# <span id="page-4-0"></span>**EPS LOYALTY FOR VERIFONE COMMANDER**

## <span id="page-4-1"></span>**Overview**

## <span id="page-4-2"></span>**Feature Description**

Electronic Payment System (EPS) Loyalty Sales allow the processing and redemption of loyalty transactions, both inside at the Point of Sale (POS) and outside at the Dispenser Card Readers (DCR).

Loyalty transactions are processed through the EPS. EPS Loyalty Sales include:

- Inside Loyalty Sales
- Outside Loyalty Sales

Multiple loyalty programs can be configured and multiple EPS Loyalty Discounts can be applied.

## <span id="page-4-3"></span>**Requirements**

### <span id="page-4-4"></span>**Hardware Requirements**

- Verifone Commander with C18
- Verifone Commander with Topaz
- Verifone Commander with Ruby2
- Verifone RubyCi with C18
- Verifone RubyCi with Topaz
- Verifone RubyCi with Ruby2
- Verifone Commander 16 with C18
- Verifone Commander 16 with Topaz
- Verifone Commander 16 with Ruby2

# <span id="page-5-0"></span>**Loyalty Connectivity Diagram**

## <span id="page-5-1"></span>**MNSP Router**

The loyalty is processed though the MNSP Edge Router.

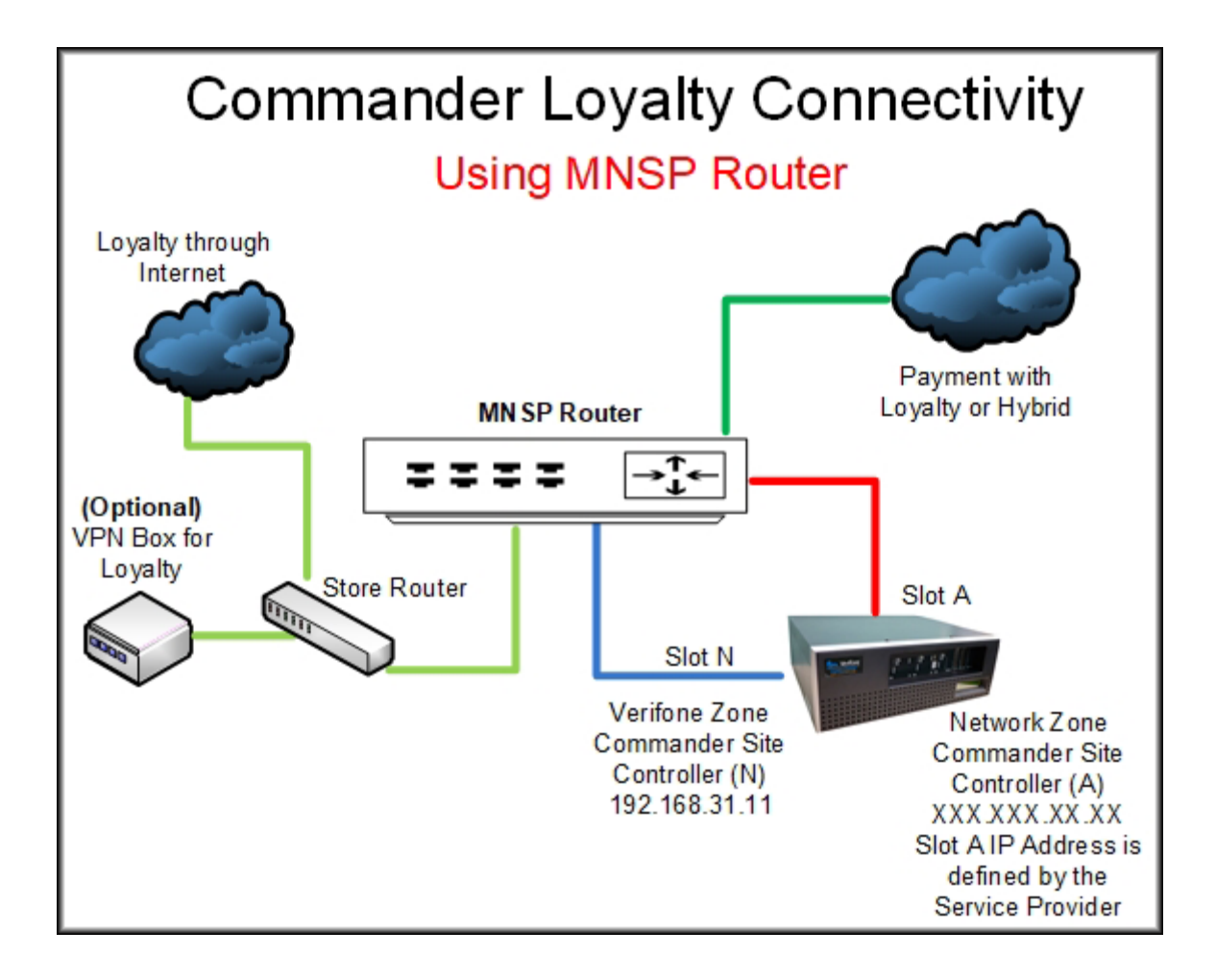

# <span id="page-6-0"></span>**Configuring EPS Loyalty Sales**

## <span id="page-6-1"></span>**Advanced Preparation**

Prior to configuring EPS Loyalty, the following information must be acquired:

- Loyalty Host IP.
- Port for IP communication with the Loyalty Host.
- Custom Reconciliation Period for reporting.
- Custom Reconciliation Period cut-off time for reconciliation periods.
- Upper and lower limit ISO range for POS Configuration.

Refer to the Verifone Petroleum and C-Store Integrated Partners webpage for a list of approved Loyalty Partners and their contact information:

https://www.verifone.com/en/us/petro-partners-program

## <span id="page-6-3"></span><span id="page-6-2"></span>**Configuring with Verifone Commander Configuration Client**

## **POS Configuration**

1. From the Configuration Client, go to: Payment Controller > POS Configuration.

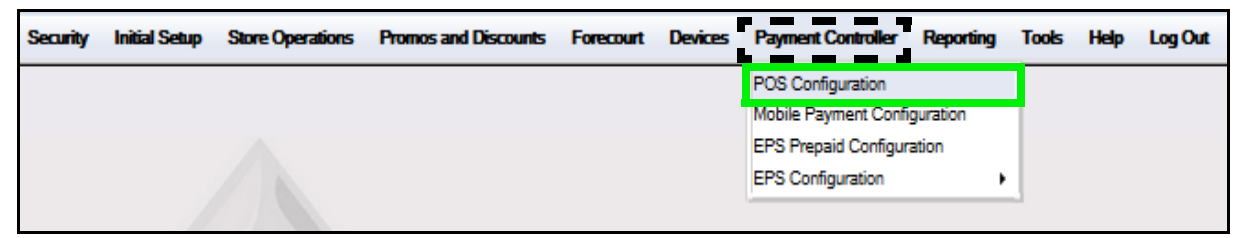

2. Select the **[POS]** tab.

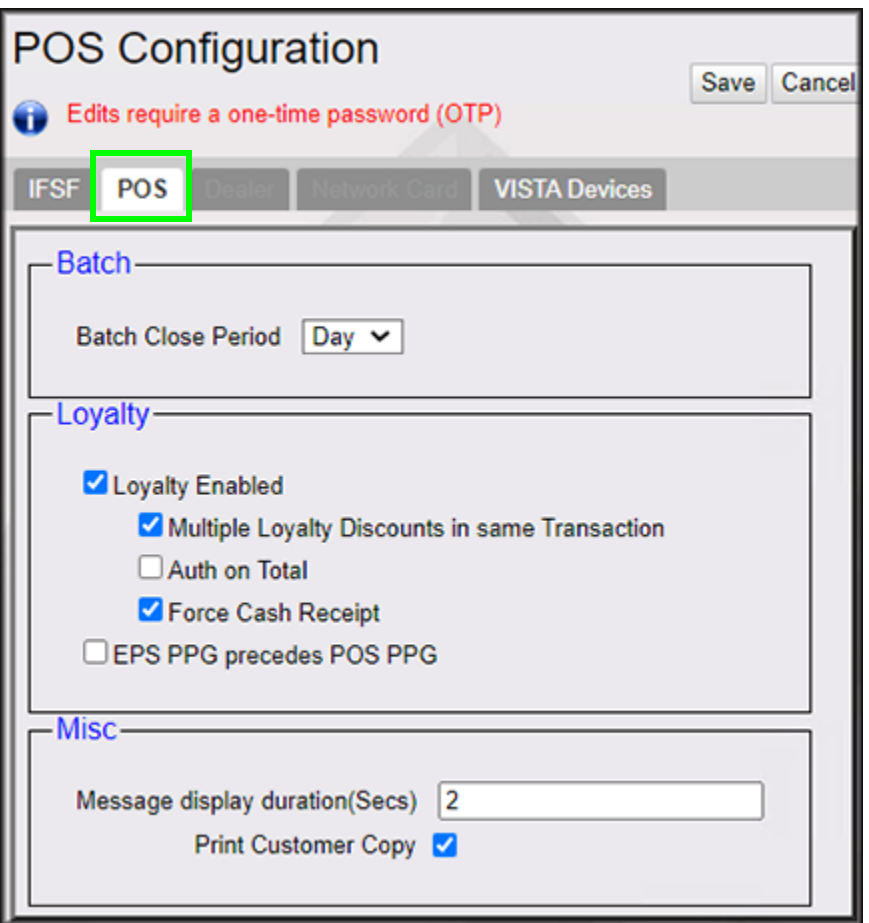

3. Configure the Batch, Loyalty and Misc parameters:

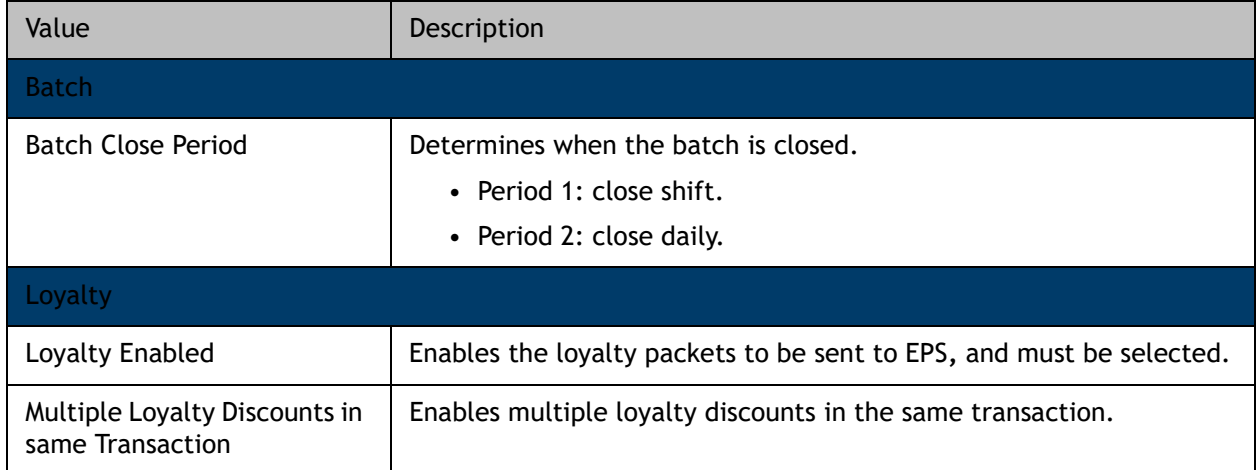

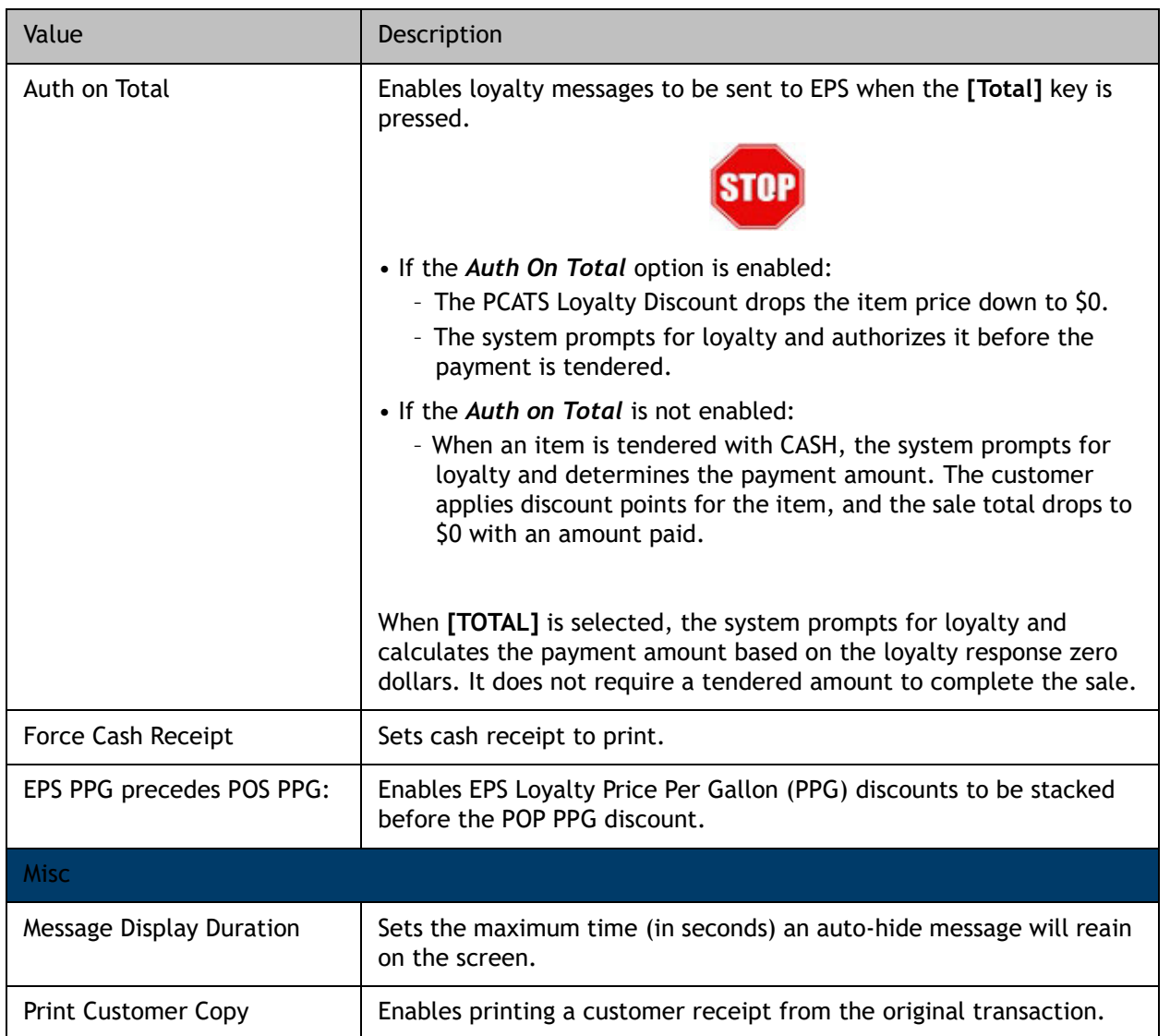

4. Select **[Save]** to accept, or **[Cancel]** to exit without saving changes.

5. To apply new settings, go to: Configuration Client > Tools > Refresh Configuration.

## <span id="page-9-0"></span>**EPS Global Configuration**

1. From the Configuration Client, go to: Payment Controller > EPS Configuration > EPS Global Configuration.

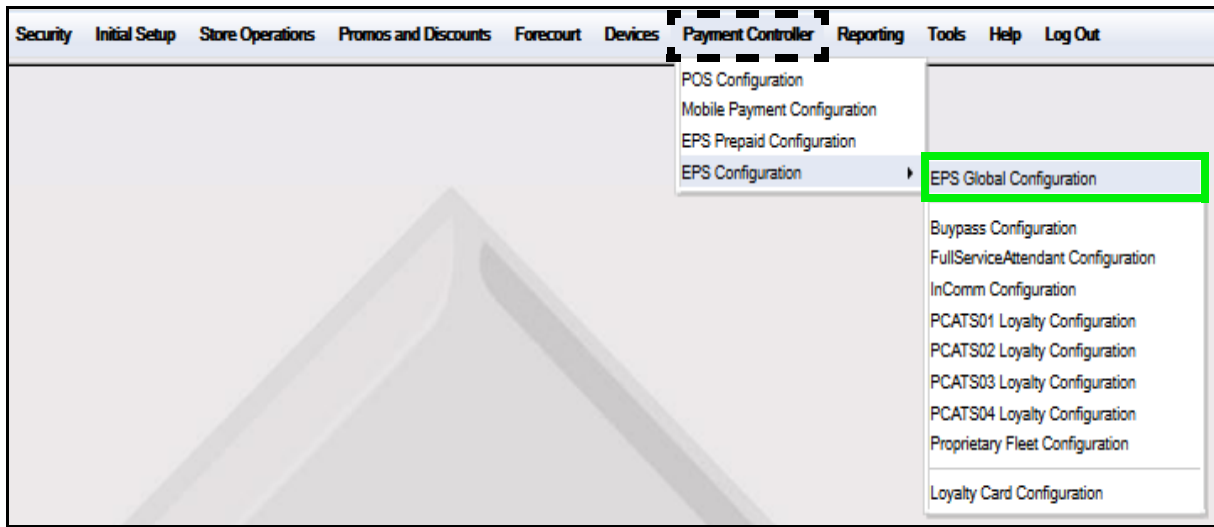

2. Select the **[Loyalty]** tab.

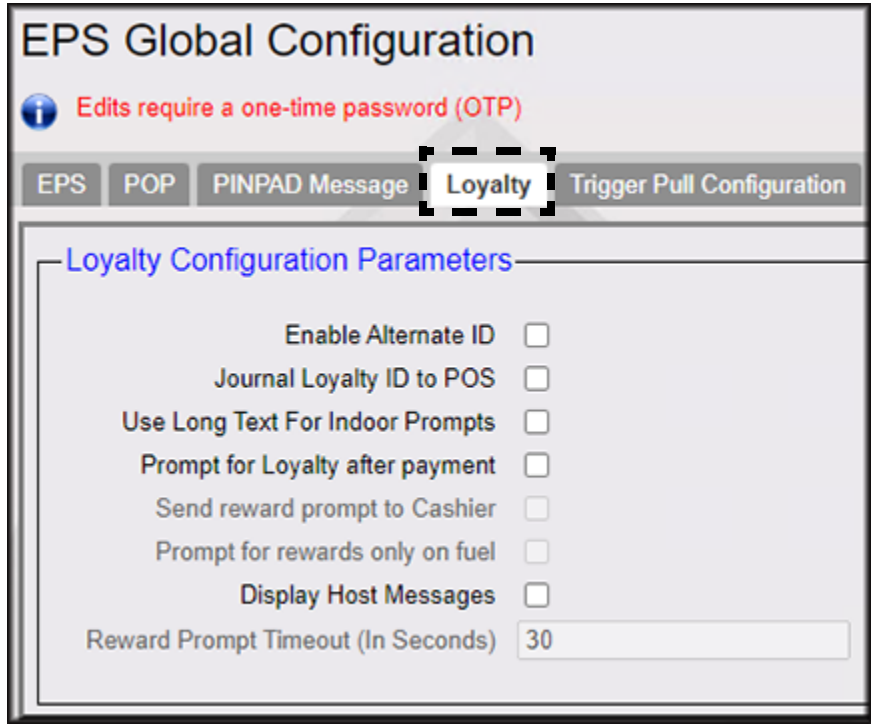

## 3. Configure the Loyalty Configuration parameters:

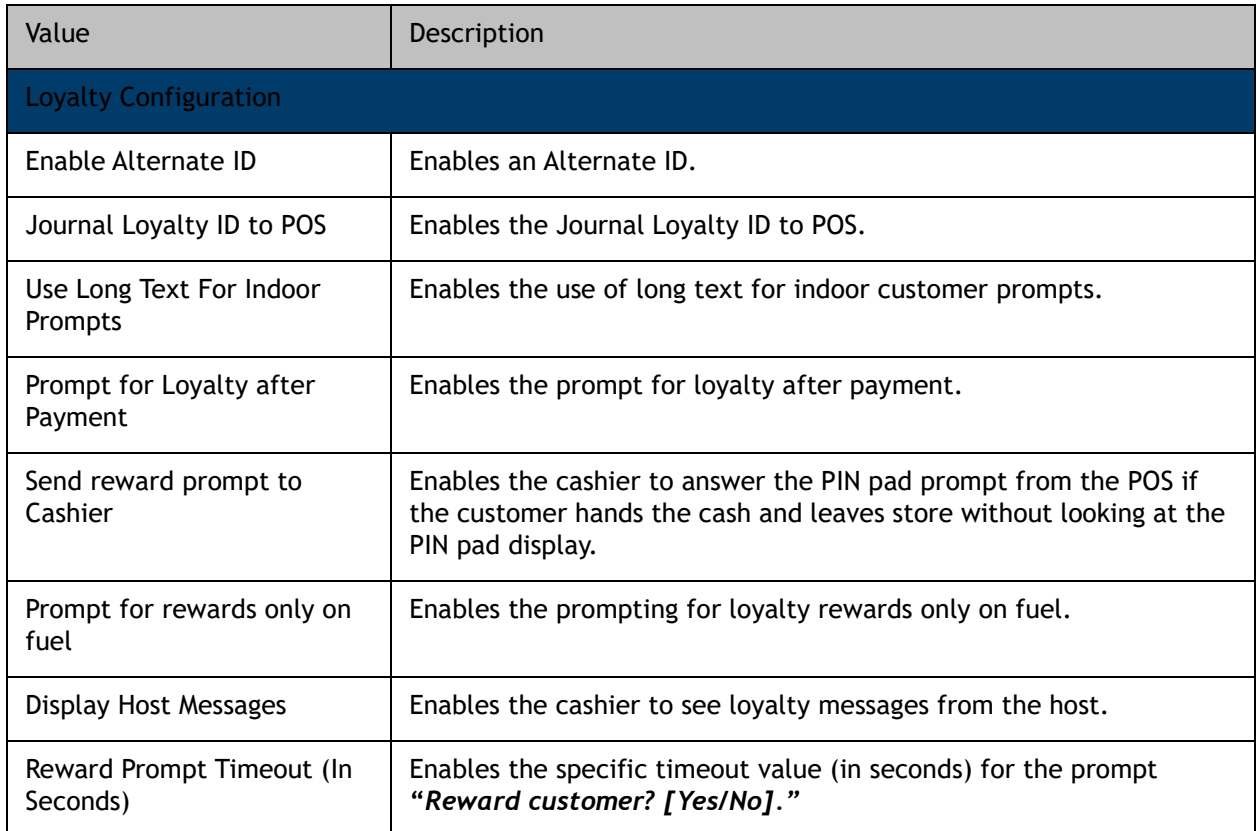

4. Select **[Save]** to accept, or **[Cancel]** to exit without saving changes.

5. To apply new settings, go to: Configuration Client > Tools > Refresh Configuration.

## <span id="page-11-0"></span>**Loyalty Program Configuration**

1. From the Configuration Client, go to: Payment Controller > EPS Configuration > PCATS Loyalty Configuration.

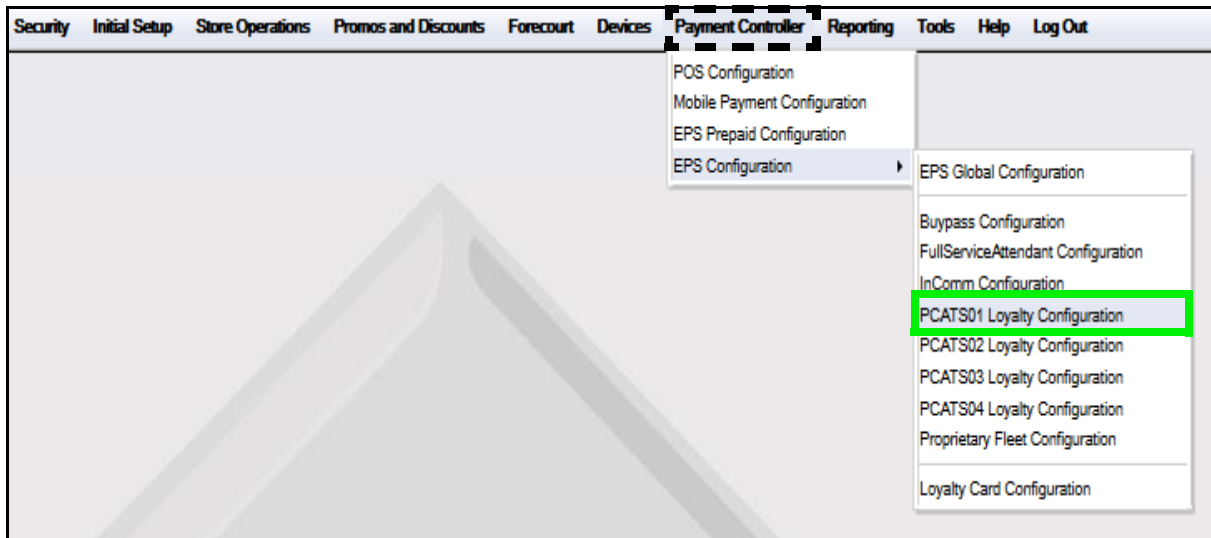

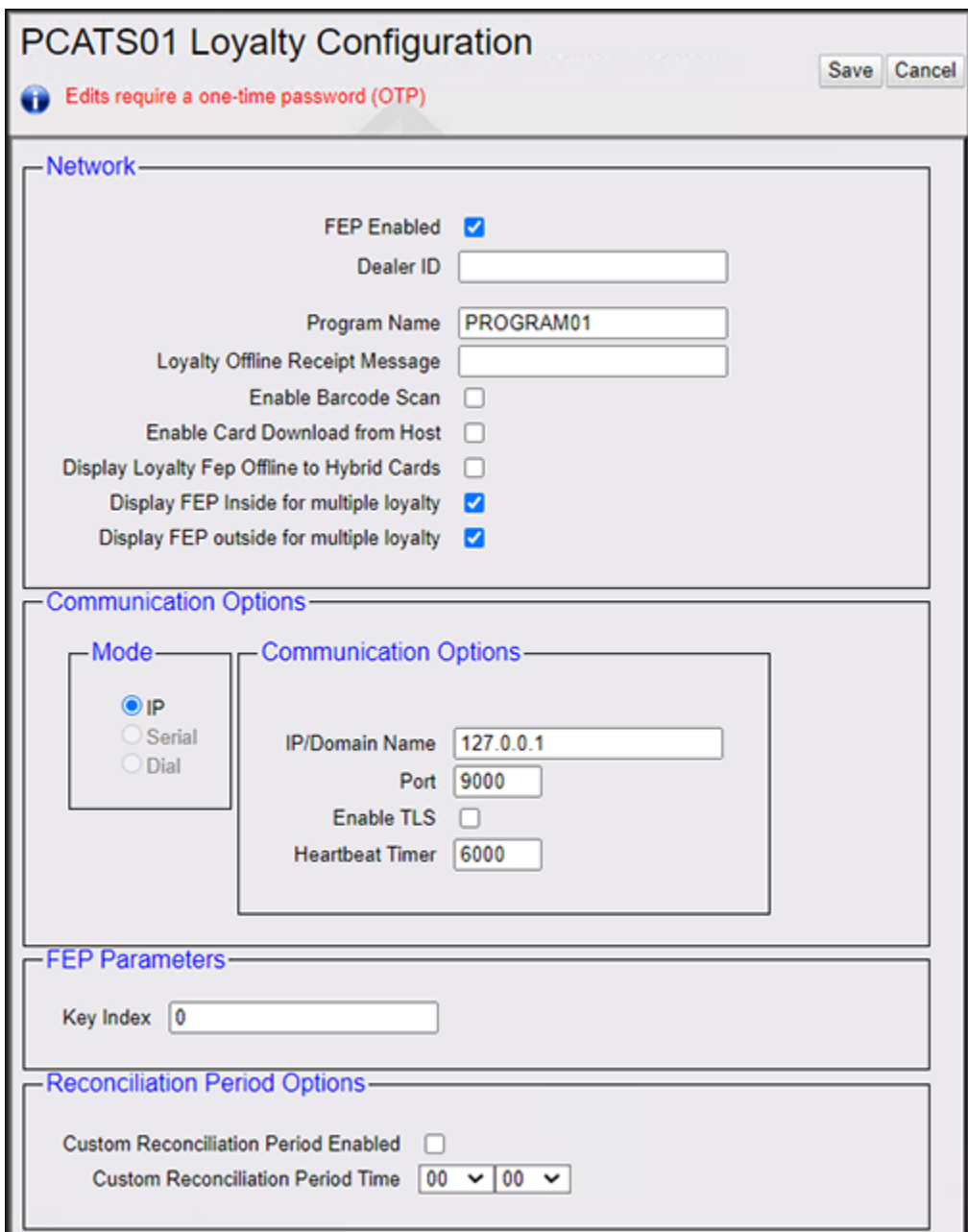

The Loyalty Configuration form displays for the PCATS selected.

## 2. Configure the Network, Communication and Reconciliation Period parameters:

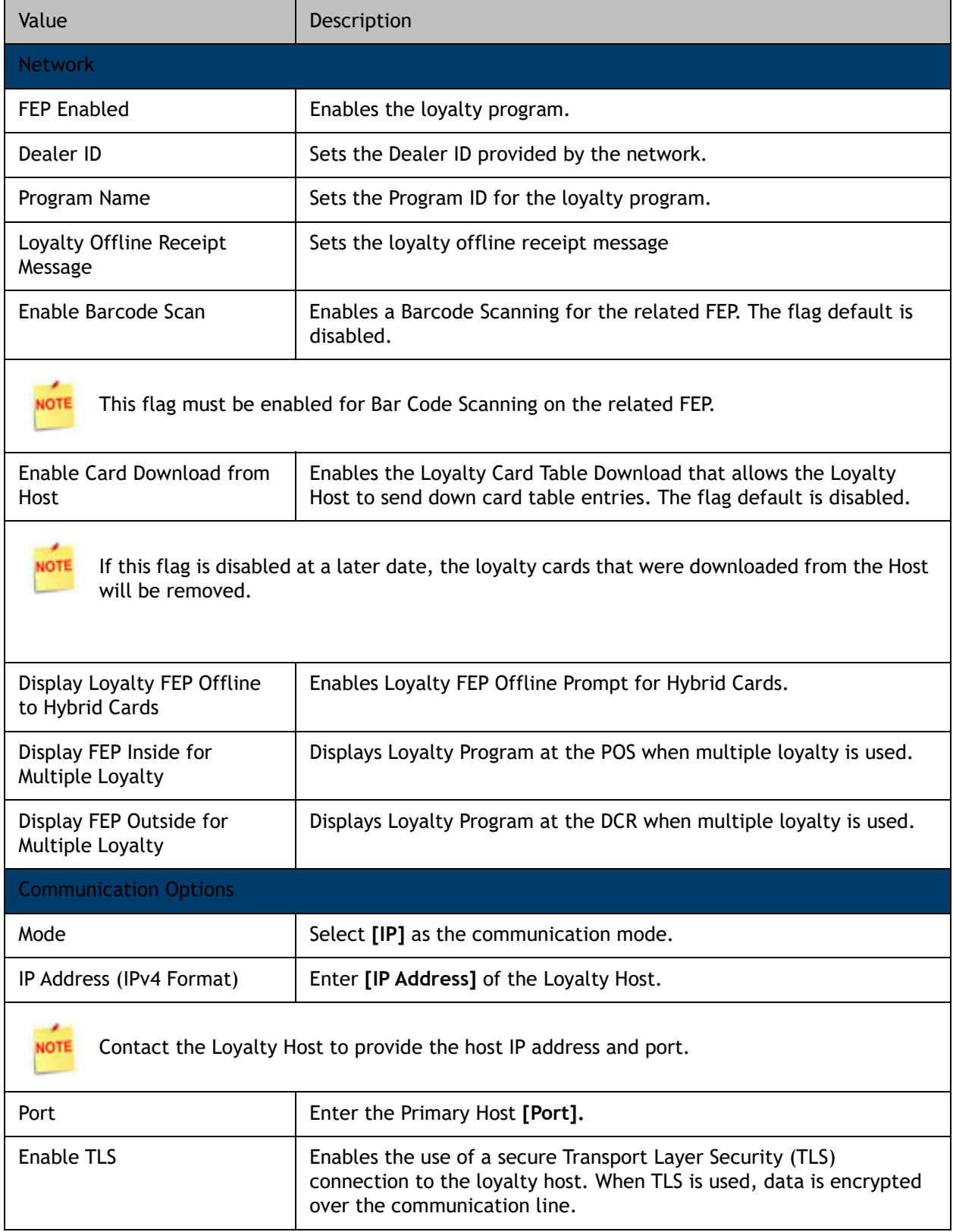

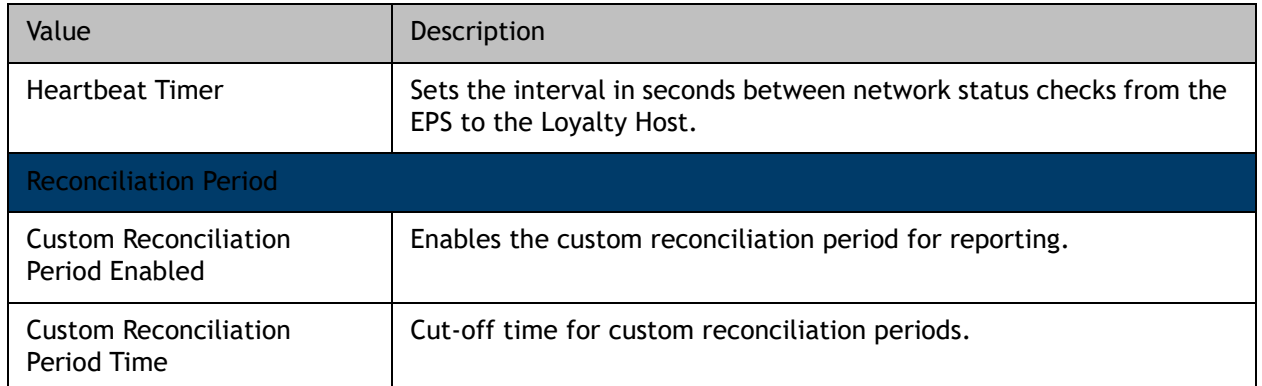

- 3. Select **[Save]** to accept, or **[Cancel]** to exit without saving changes.
- 4. To apply new settings, go to: Configuration Client > Tools > Refresh Configuration.

## <span id="page-14-0"></span>**Loyalty Card Configuration**

Loyalty cards include both *Mag-Stripe* (swiping) and *Bar Code* (scanning) for encoded account information.

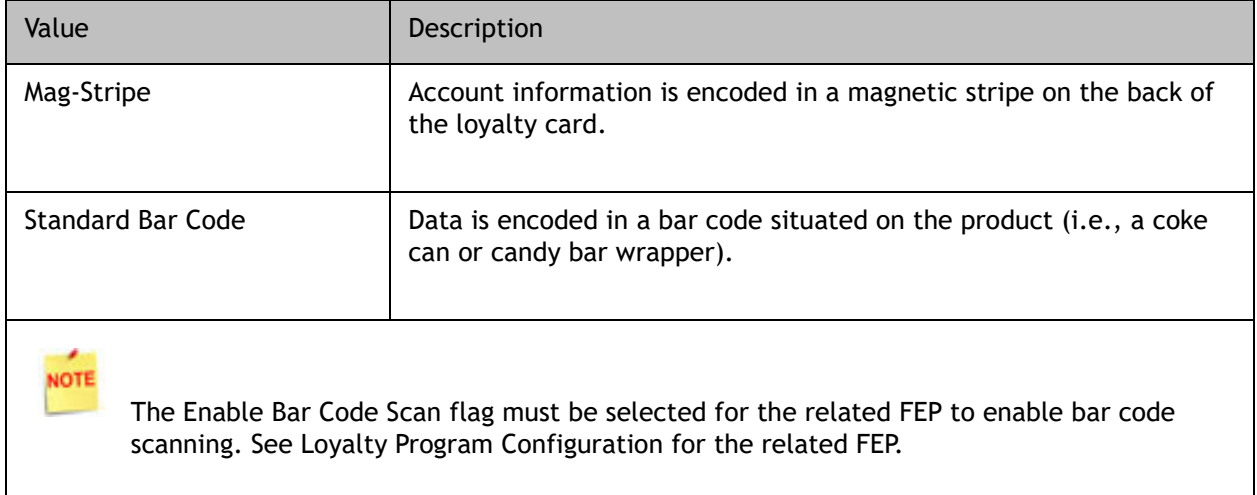

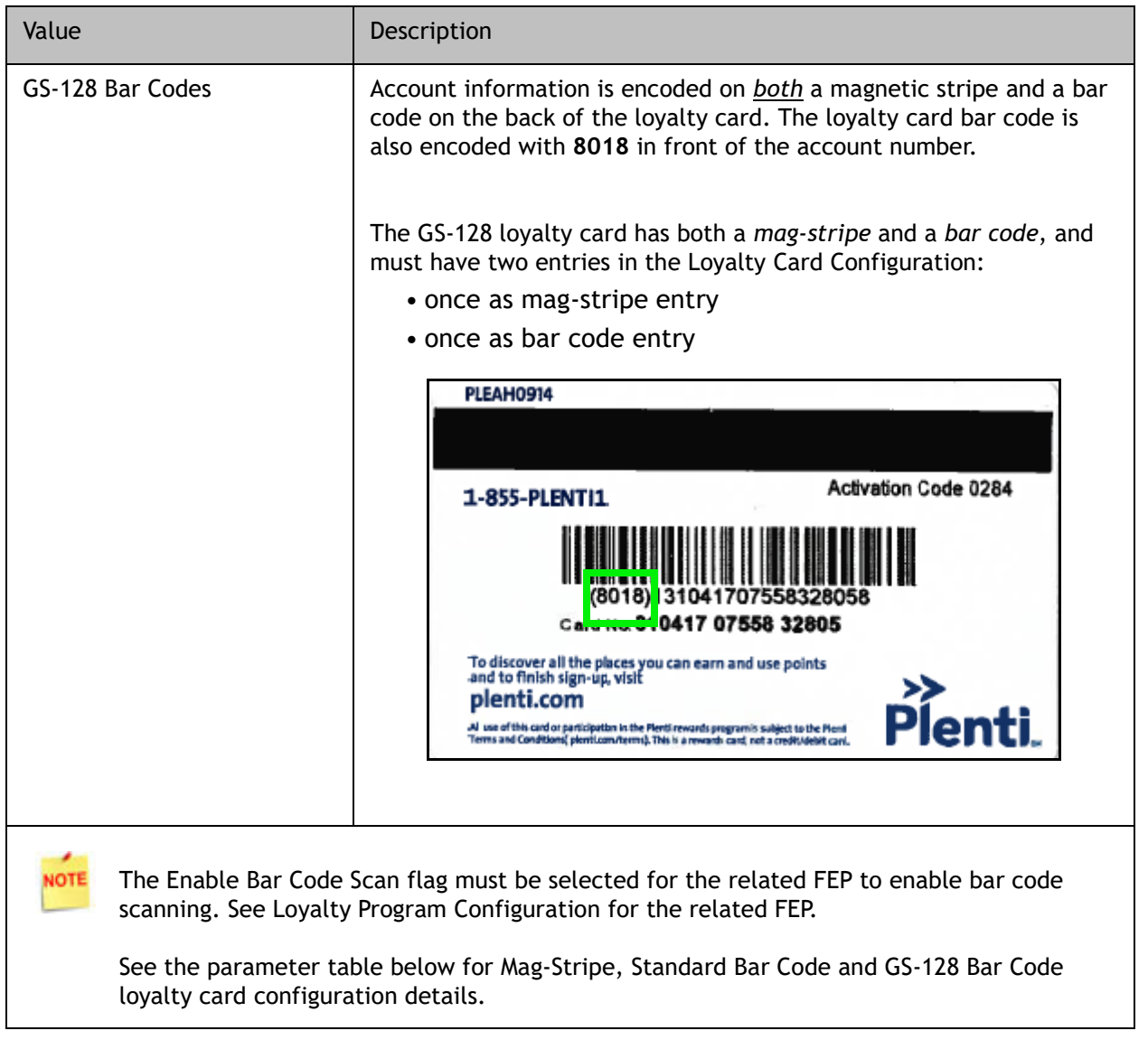

- **Store Operations Promos and Discounts Forecourt Devices Payment Controller Reporting** Tools Help Log Out POS Configuration Mobile Payment Configuration EPS Prepaid Configuration **EPS Configuration** EPS Global Configuration **Buypass Configuration** FullServiceAttendant Configuration InComm Configuration Linq3 Lottery Configuration PCATS01 Loyalty Configuration PCATS02 Loyalty Configuration PCATS03 Loyalty Configuration PCATS04 Loyalty Configuration Proprietary Fleet Configuration Loyalty Card Configuration
- 1. From the Configuration Client, go to: Payment Controller > EPS Configuration > Loyalty Card Configuration.

2. Select the **[Loyalty Card Configuration]** tab..

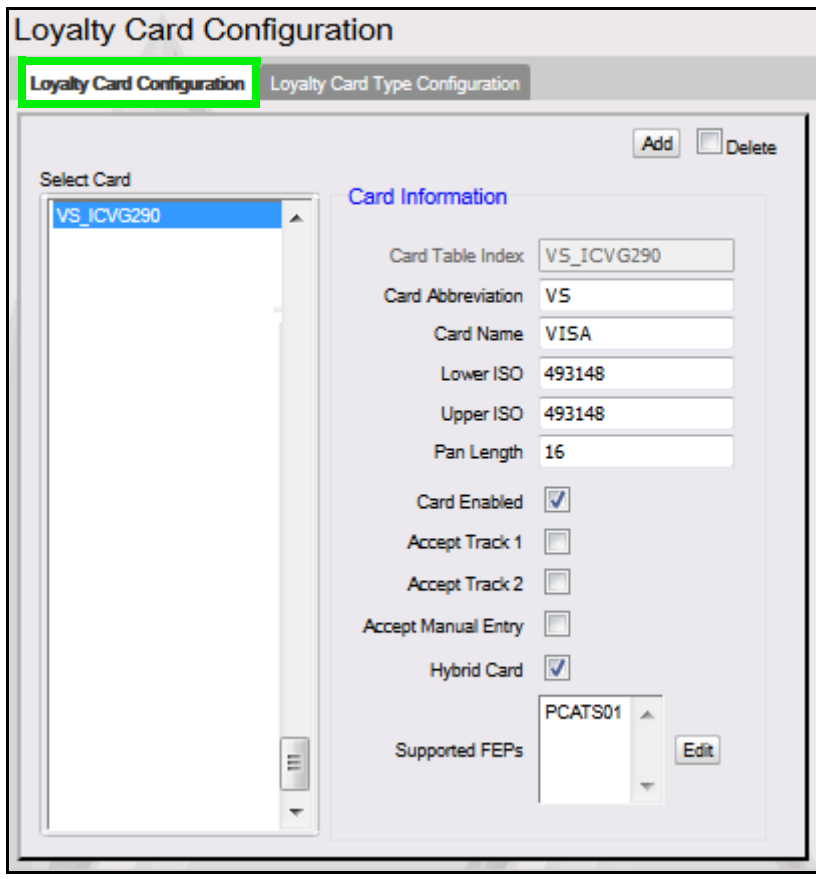

3. Select **[Add]** to configure a Loyalty Card.

## 4. Configure the Loyalty Card Information parameters:

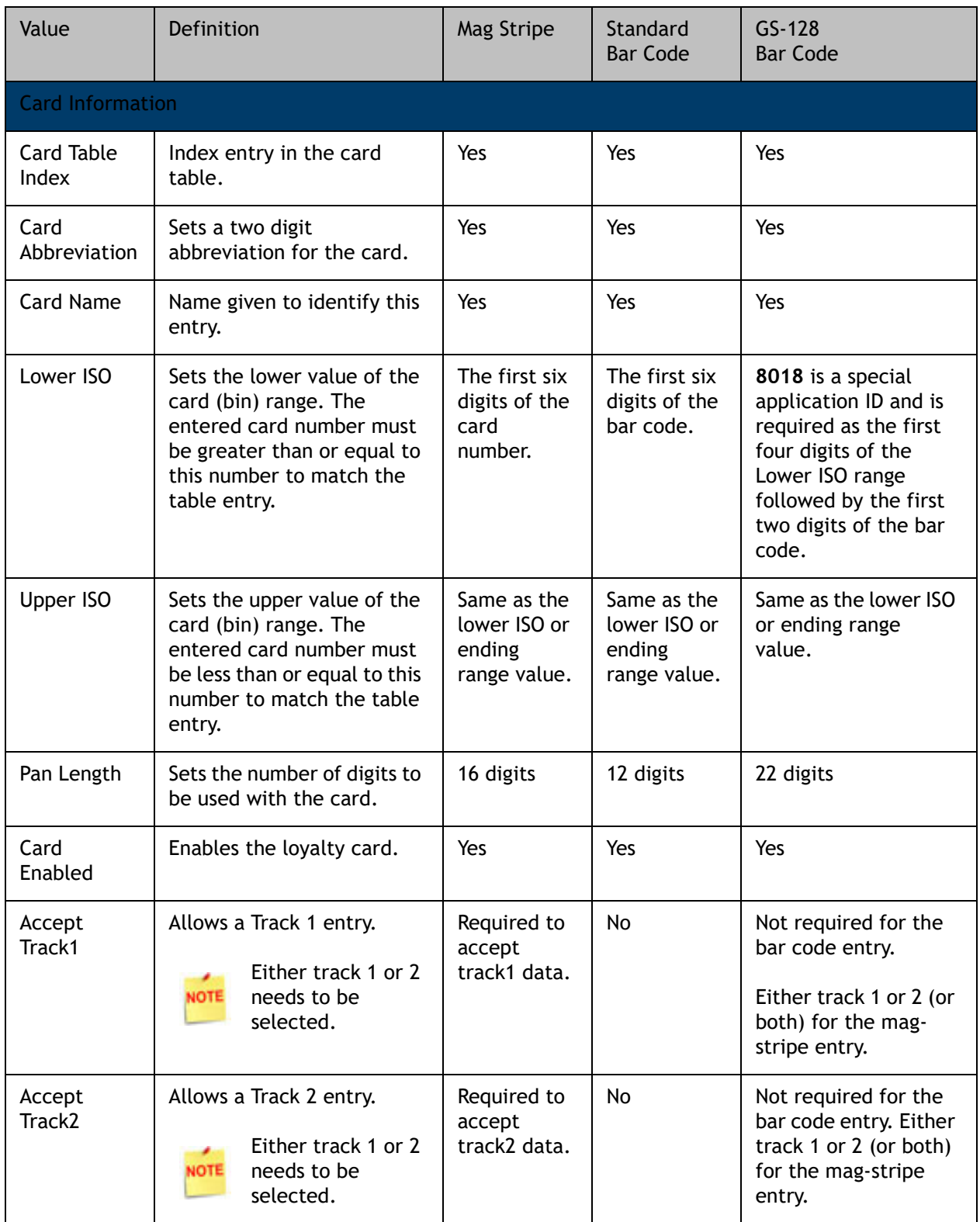

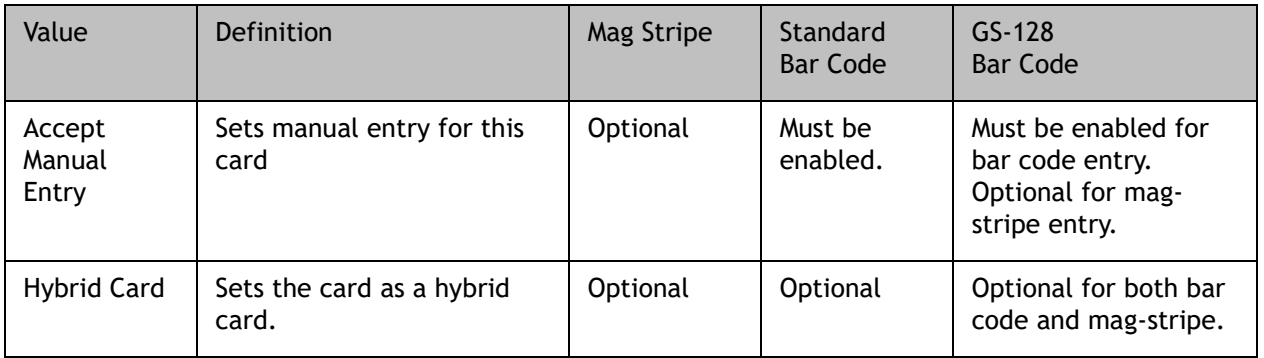

5. Click **[Edit]** to select the supported FEPs. The Supported FEPs pop window displays.

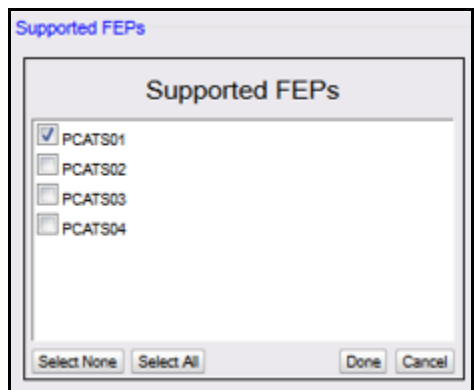

6. Click the associated **<FEP>**.

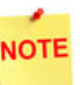

*One Loyalty Card can be configured to multiple FEPs.*

- 7. Click **[Done]** to save or **[Cancel]** to exit without saving.
- 8. Select **[SAVE]** or **[Cancel]** to exit without saving changes.
- 9. To apply new settings, go to: Configuration Client > Tools > Refresh Configuration.

## *Loyalty Card Configuration: Example #1*

*GS-128 Loyalty Card***:** first entry configured for the **Bar Code** scan based on the sample below:

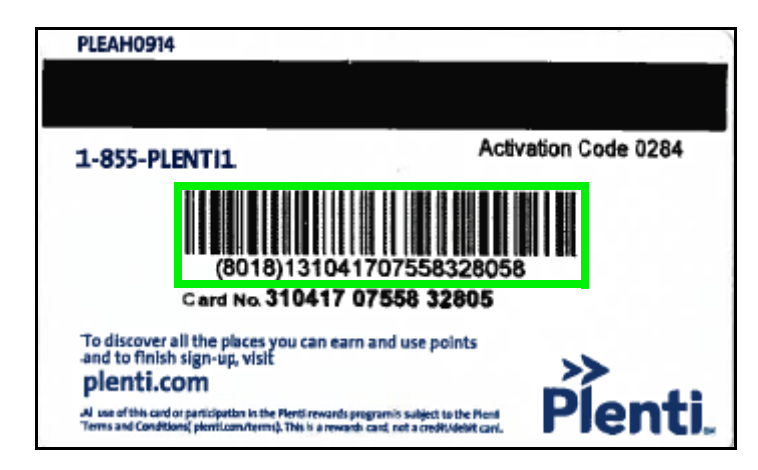

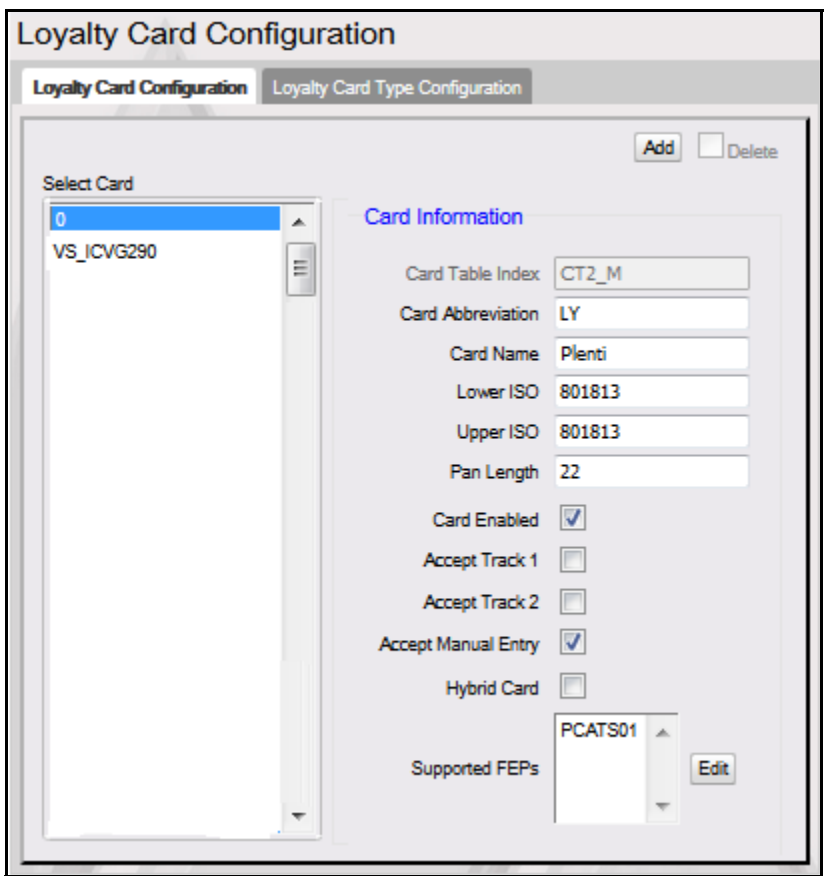

## *Loyalty Card Configuration: Example #2*

*GS-128 Loyalty Card:* second entry configured for the **Mag-Stripe** swipe based on the sample below:

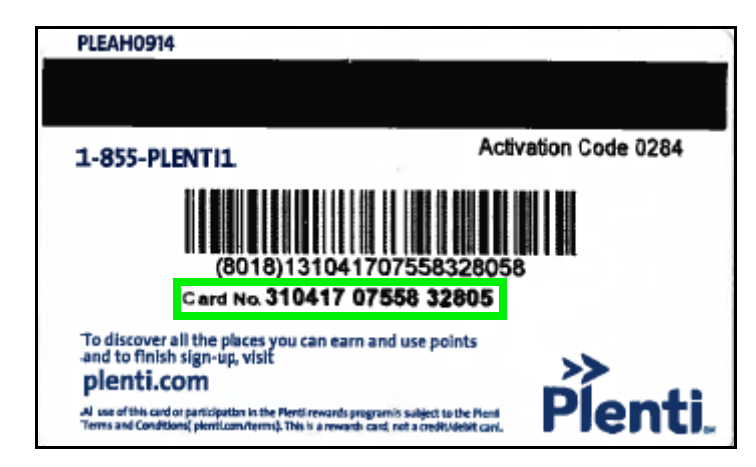

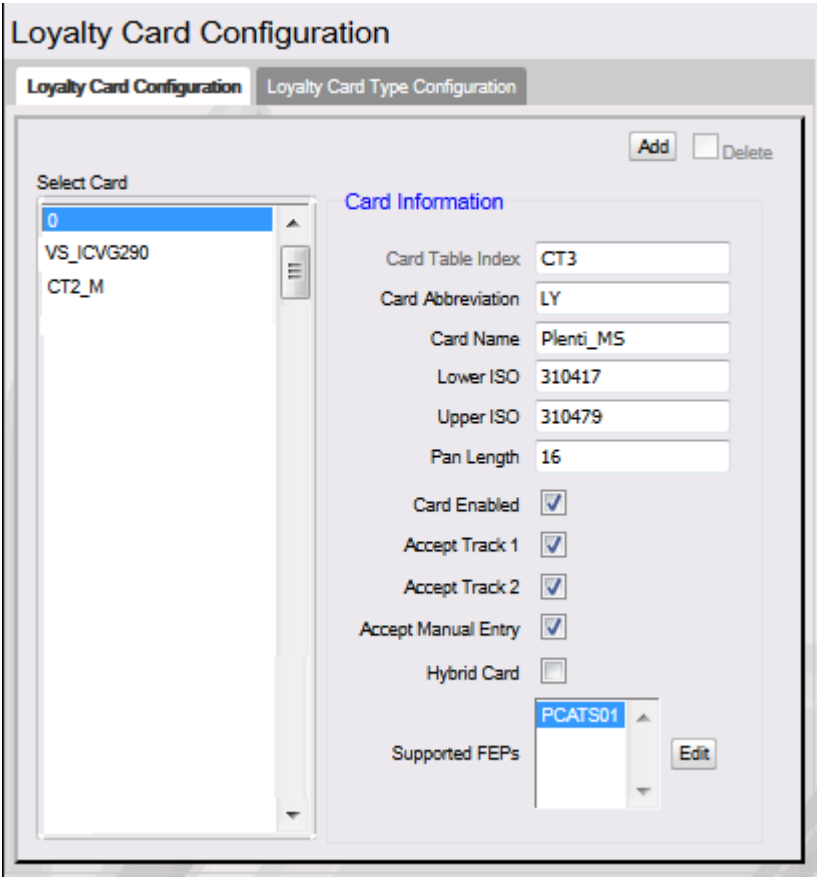

## <span id="page-21-0"></span>**Loyalty Card Configuration using a 10-Digit Phone Number**

This method configures the site if they are using a 10-digit phone number for loyalty rewards.

1. From the Configuration Client, go to: Payment Controller > EPS Configuration > Loyalty Card Configuration.

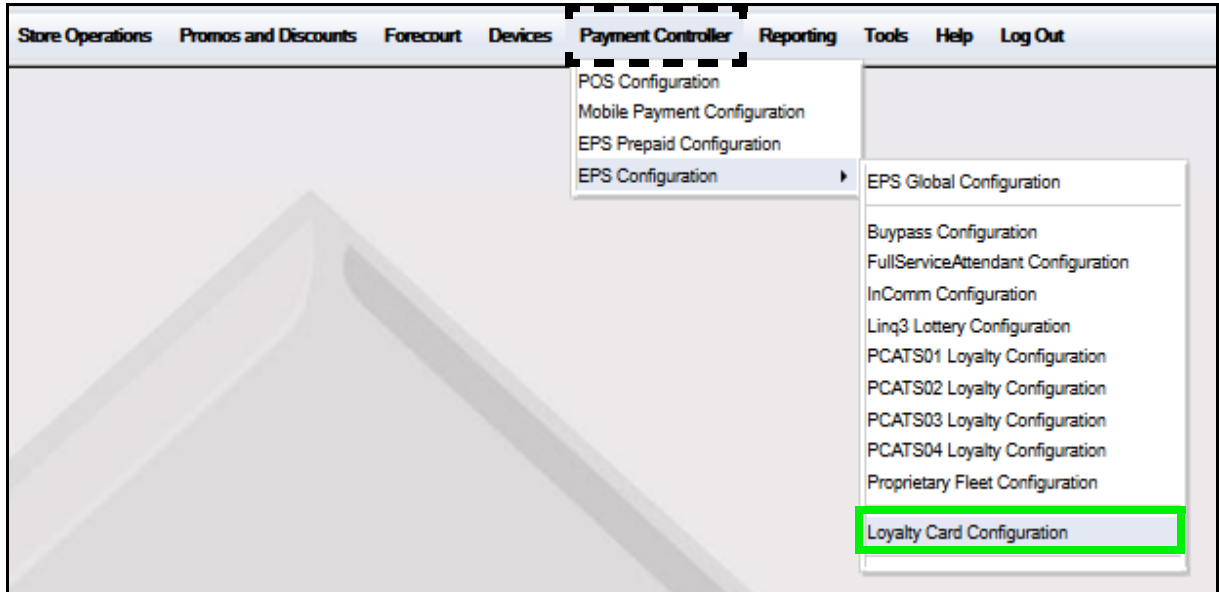

2. Select the **[Loyalty Card Configuration]** tab.

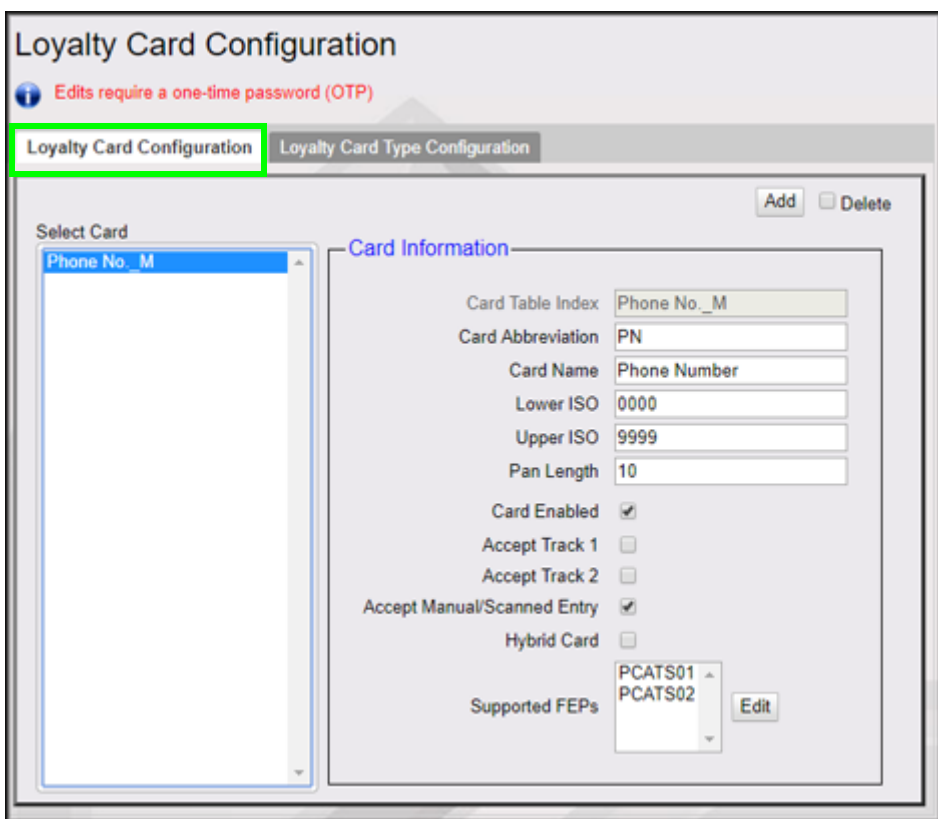

- 3. Select **[Add]** to configure a Loyalty Card.
- 4. Configure the Loyalty Card Information parameters for a 10-digit phone number:

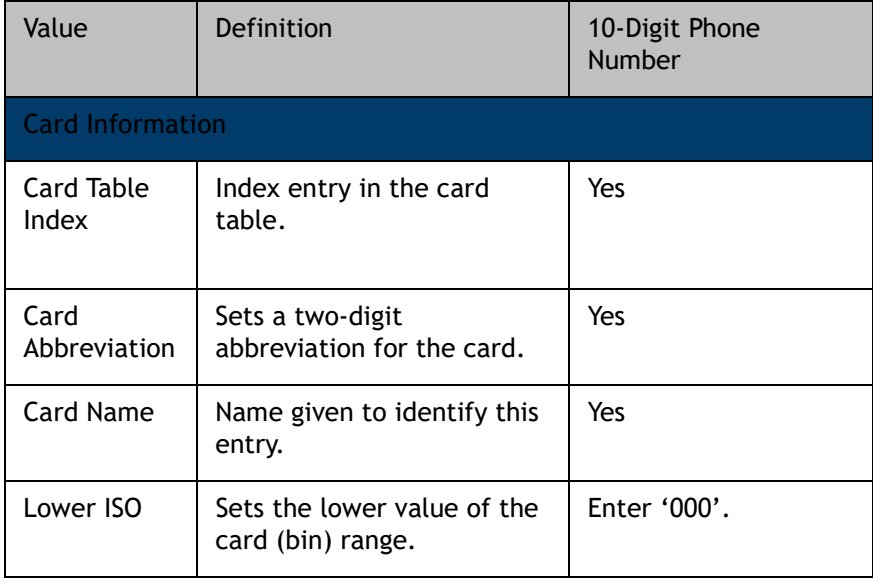

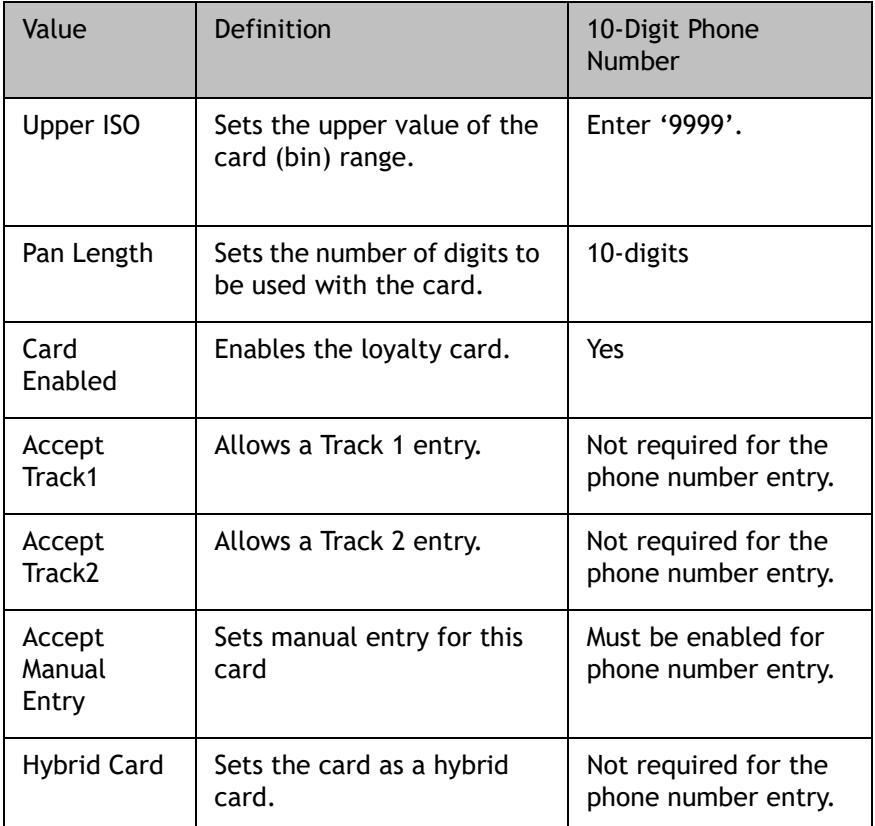

5. Click **[Edit]** to select the supported FEPs.

The Supported FEPs pop window displays.

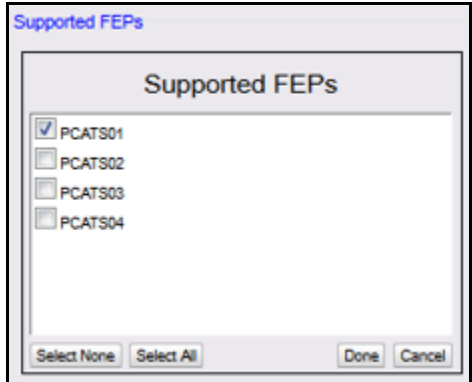

6. Click the associated **<FEP>**.

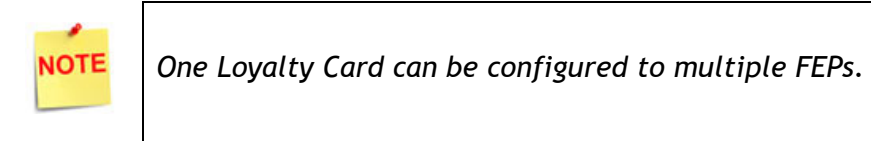

7. Click **[Done]** to save or **[Cancel]** to exit without saving.

- 8. Select **[SAVE]** or **[Cancel]** to exit without saving changes.
- 9. To apply new settings, go to: Configuration Client > Tools > Refresh Configuration.

## <span id="page-24-0"></span>**Using EPS Loyalty Sales**

Loyalty sales allow the processing and redemption of loyalty transactions both inside, at the POS, and outside at the DCRs.

## <span id="page-24-1"></span>**EPS Loyalty Attributes**

- Sites can enable both POP Discount and loyalty, but a customer can receive only one of these discounts per transaction.
- After the loyalty card has been swiped, VOID LINE or ERROR CORR cannot be used. VOID TICKET must be used instead.
- If the network denies the request, a message displays stating that the request was denied. The transaction continues as usual.
- The POS updates the loyalty report totals after each transaction.

## <span id="page-24-2"></span>**Loyalty Sales Functions**

- Inside EPS Loyalty Sales
	- Inside Price Per Gallon Loyalty Sale (Pre-Pay)
	- Inside Ticket-Level Loyalty Sale (Post-Pay)
	- Loyalty Outside Pay Inside
	- Merchandise Only Inside Loyalty Sale
- Outside EPS Loyalty Sale
	- Outside Price Per Gallon Loyalty Sale
	- Outside Ticket-Level Loyalty Sale

## <span id="page-24-3"></span>**Inside EPS Loyalty Sales**

The customer or host may authorize a loyalty discount during an inside loyalty sales transaction. The customer can be given discounts as well as be prompted to accept a discount depending on the host settings.

## <span id="page-24-4"></span>**Inside Price Per Gallon (PPG) Loyalty Sale (Pre-Pay) Example**

The customer went inside the store, swiped their loyalty card, and prepaid for the purchase.

The dispenser was preset for the purchase amount at the discounted PPG. Fuel was dispensed for the prepaid value of fuel at the discounted PPG.

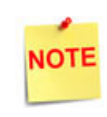

*The customer can authorize a discount during an inside loyalty sales transaction if the Loyalty Host provides an optional discount prompt.*

#### *Pre-Pay Steps:*

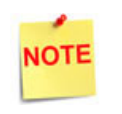

*If Multiple Loyalty is configured, there will be a second prompt to swipe the next loyalty card, select a loyalty program from the screen, or press a button "I'm Done."*

- 1. Enter the **<Fuel Purchase>** amount**.**
- 2. Select the **[Method of Payment].**
- 3. Slide or scan the loyalty card/ payment card, or manually enter the **<Card Account Number>**.
- 4. Select the **[Fuel product]**.
- 5. Tender the transaction and complete the sale.
- 6. The receipt prints displaying the pre-pay amount and the fueling point.Inside Ticket-Level Loyalty Sale (Post-Pay) Example.

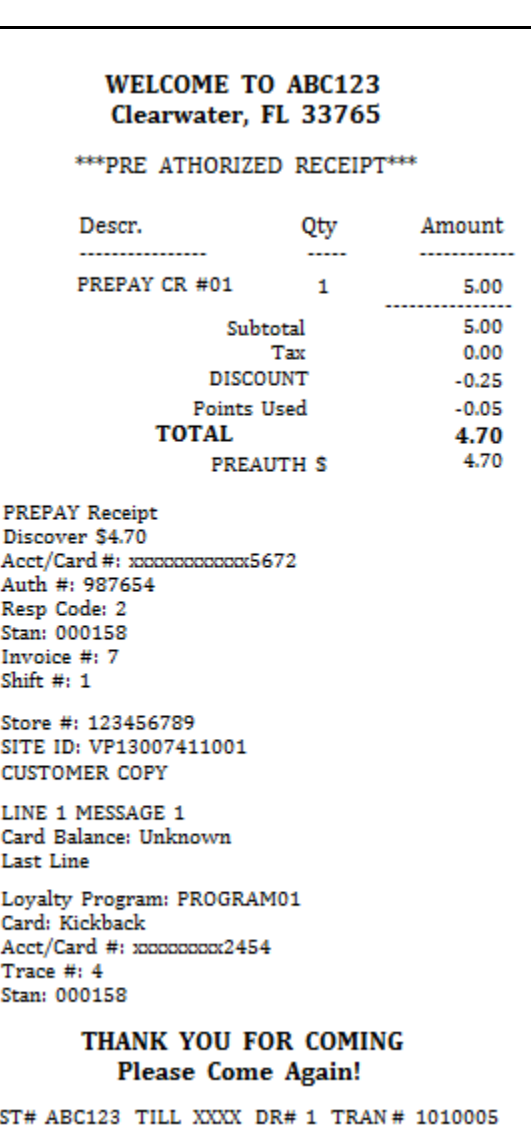

## <span id="page-26-0"></span>**Inside Ticket-Level Loyalty Sale (Post-Pay) Example**

The customer pulled up to a fueling position outside and pressed the **[Pay Inside]**  option at the DCR. After fueling was completed, the customer went inside and swiped their loyalty card followed by a payment.

Since this transaction began outside and was completed inside, the loyalty card was not swiped prior to fueling, and no PPG discount was given. However, the host did issue a transaction level EPS Loyalty Discount for the sale.

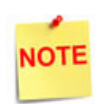

*The information printed on their receipt may vary depending on the loyalty program in place.*

### *Post-Pay Steps:*

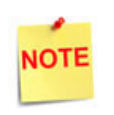

*If Multiple Loyalty is configured, there will be a second prompt to swipe the next loyalty card, select a loyalty program from the screen, or press a button "I'm Done."*

- 1. Enter the **<Sales Item(s)>.**
- 2. Press **[Total]**.
- 3. Slide or scan the loyalty/payment card or manually enter the <**Card Account Number>**.
- 4. If the Auth on Total Key is enabled, the information is sent to the network and the discount is applied to adjust the ticket balance.
- 5. If the Auth on Total Key is not enabled, the discount is not applied until after the MOP is selected.
- 6. Tender and complete the sale.
- 7. The receipt prints displaying the loyalty discount amount applied to the ticket and any other messages from the Loyalty Host.

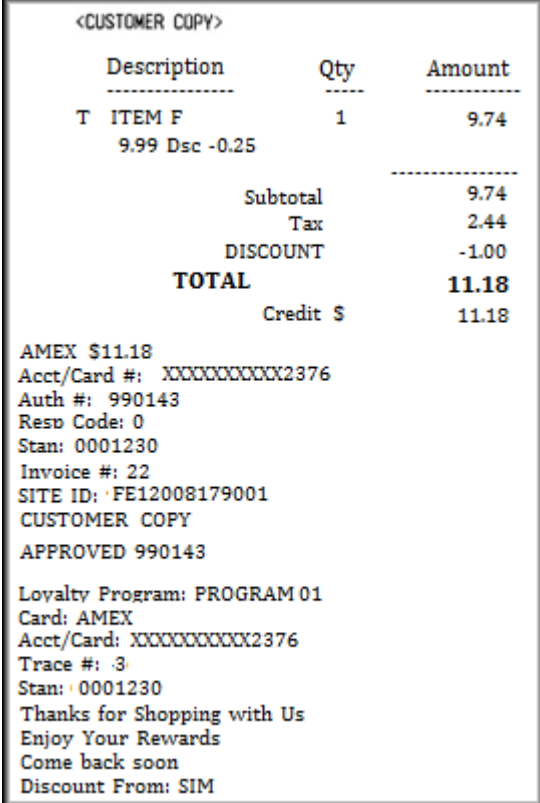

### <span id="page-27-0"></span>**Loyalty Outside Pay Inside Example**

The customer swiped the loyalty card at the DCR and received a PPG discount. The customer then selected to pay inside.

#### *Pay Inside Steps:*

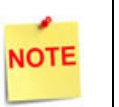

*If Multiple Loyalty is configured, there will be a second prompt to swipe the next loyalty card, select a loyalty program from the screen, or press a button "I'm Done."*

- 1. Enter the **<Sales Item(s)>.**
- 2. Press **[Total]**.
- 3. If the Auth on Total Key is enabled, the information is sent to the network and the discount is applied to adjust the ticket balance.
- 4. If the Auth on Total Key is not enabled, the discount is not applied until after the MOP is selected.
- 5. Tender and complete the sale.
- 6. The receipt prints displaying the loyalty discount amount applied to the ticket and any other messages from the Loyalty Host.

#### **WELCOME TO ABC123** Clearwater. FL 33765

<CUSTOMER COPY> Description Qty Amount -------------------------------T ITEM F  $\mathbf{1}$ 9.64 9.99 Dsc -0.35 T ITEM F  $\mathbf{1}$ 9.64 9.99 Dsc -0.35 ............... 19.28 Subtotal 4.82 Tax DISCOUNT  $-0.25$ **Points Used**  $-0.20$ **TOTAL** 23.65 20.65 Discover \$23.65 Acct/Card #: XXXXXXXXX5672 Auth #: 987654 Resp Code: 0 Stan: 000168 Invoice #: 10 Shift #:  $1$ Store #: 123456789 SITE ID: VP13007411001 **CUSTOMER COPY** LINE 1 MESSAGE 1 Card Balance: Unknown Last Line Loyalty Program: PROGRAM 01 Card: Kickback Acct/Card #: XXXXXXXXX2454 Trace #: 5 Stan: 000168 Thanks for Shopping with Us Enjoy Your Rewards Come back soon Discount From: PCATS01

#### THANK YOU FOR COMING Please Come Again!

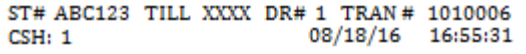

### <span id="page-28-0"></span>**Merchandise Only Inside Loyalty Sale Example**

The customer went inside and purchased several items. The customer swiped the loyalty card and received the appropriate line item or ticket level discount from the host.

#### *Merchandise Only Inside Loyalty Sale Steps:*

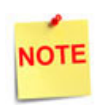

*If Multiple Loyalty is configured, there will be a second prompt to swipe the next loyalty card, select a loyalty program from the screen, or press a button "I'm Done."*

- 1. Enter the **<Sales Item(s)>.**
- 2. Press **[Total]**.
- 3. If the Auth on Total Key is enabled, the information is sent to the network and the discount is applied to adjust the ticket balance.
- 4. If the Auth on Total Key is not enabled, the discount is not applied until after the MOP is selected.
- 5. Tender and complete the sale.
- 6. The receipt prints displaying the loyalty discount amount applied to the ticket and any other messages from the Loyalty Host.

## <span id="page-28-1"></span>**Outside EPS Loyalty Sales**

The customer can authorize a loyalty discount during an outside loyalty sales transaction. If needed, Loyalty card account numbers can be entered manually at the DCR by selecting the **[Loyalty]** softkey.

#### <span id="page-28-2"></span>**Outside Price Per Gallon**

#### **WELCOME TO ABC123** Clearwater, FL 33765 Descr. Qty Amount ----------------- $\overline{a}$ -------------T ITEM F  $\mathbf{1}$ 9.99 9.99 Subtotal Tax 2.50 **TOTAL** 12.49 Credit \$ 12.49 DISCOVER \$12.49 Acct/Card #: xxxxxxxxx0000000 Auth #: 000410 Ref: 10558028 Resp Code: 000 Term ID: 01200 Stan: 00305445 SITE ID: 9999103 MERCHANT COPY **REWARD** Acct/Card: xxxxxxxxxxx3033 Trace #: 244369 Stan: 00305445 THANK YOU FOR USING **PUMP REWARDS THANK YOU FOR COMING** Please Come Again!

ST# ABC123 TILL XXXX DR# 1 TRAN # 1020085 08/02/16 13:10:15  $CSH: 1$ 

## **Loyalty Sale Example**

The customer pulled to a fueling position outside, swiped their loyalty card, chose to use an available PPG discount and pay outside at the DCR. The dispenser adjusted the PPG to the discounted amount. Fuel was dispensed and paid for at the discounted PPG.

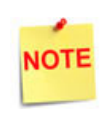

*The information printed on their receipt may vary depending on the loyalty program in place.*

### *Outside Price Per Gallon Loyalty Sale Steps:*

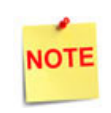

*If Multiple Loyalty is configured, there will be a second prompt to swipe the next loyalty card, select a loyalty program from the screen, or press a button "I'm Done."*

- 1. The Customer swipes the loyalty card at the DCR.
- 2. The loyalty network asks the customer if they want the discount.
- 3. The loyalty transaction is sent to the loyalty network.
- 4. The loyalty network replies with a text message from the host and a price per gallon discount off the purchase.
- 5. The customer swipes the payment card.
- 6. The receipt prints displaying the discounted PPG amount sent by the network and any message send by the Loyalty Host.

DATE 06/05/16 12:28 **PUMP#01 SERVICE LEVEL: SELF** PRODUCT: UNLD GALLONS: 4.395 PRICE / G:  $$1.561$  $$6.86$ **FUEL SALE:** 600649XXXXXXXXX7834 Stn # 00001986 MASTERCARD  $Inv# 3604505$ Auth # 72766

Earn 10 cents / gal fuel credits with the xxxxxxx and **XXXXXXXX** Visa Card Call 1.800.373.3277

**VCMG** Acct / Card #: xxxxxxx6792 Stan: 0000220105 Rwd ID: 540633 Four Rewards Amount \$0.20 / gallon

## <span id="page-30-0"></span>**Outside Ticket-Level Loyalty Sale Example**

The customer pulled up to fueling position and pressed the pay outside button at the DCR. After fueling was complete, the customer swiped their loyalty card followed by completing payment for the purchase.

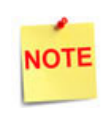

*The information printed on their receipt may vary depending on the loyalty program that is in place.*

## <span id="page-30-1"></span>**Outside Ticket-Level Steps**

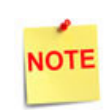

*If Multiple Loyalty is configured, there will be a second prompt to swipe the next loyalty card, select a loyalty program from the screen, or press a button "I'm Done."*

- 1. The Customer swipes the loyalty card at the DCR.
- 2. The loyalty transaction is sent to the loyalty network.
- 3. The loyalty network replies with a text message from the host and a price per gallon discount off the purchase.
- 4. The customer swipes the payment card.
- 5. The receipt prints displaying the ticket-level discount.

#### **WELCOME TO ABC123** Clearwater, FL 33765

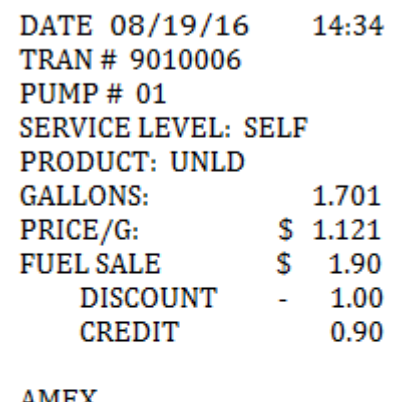

AMEA XXXXXXXXXXXX2376 Auth #: 990156 Resp Code: 0 Stan: 0001240 Invoice  $\#$ : 26 SITE ID: FE120081790 01

**THANK YOU FOR COMING Please Come Again!** 

## <span id="page-31-0"></span>**Reporting**

## <span id="page-31-1"></span>**EPS Reports from the POS Terminal**

1. To access EPS Reports from the POS Terminal, go to: CSR Func > Network Menu.

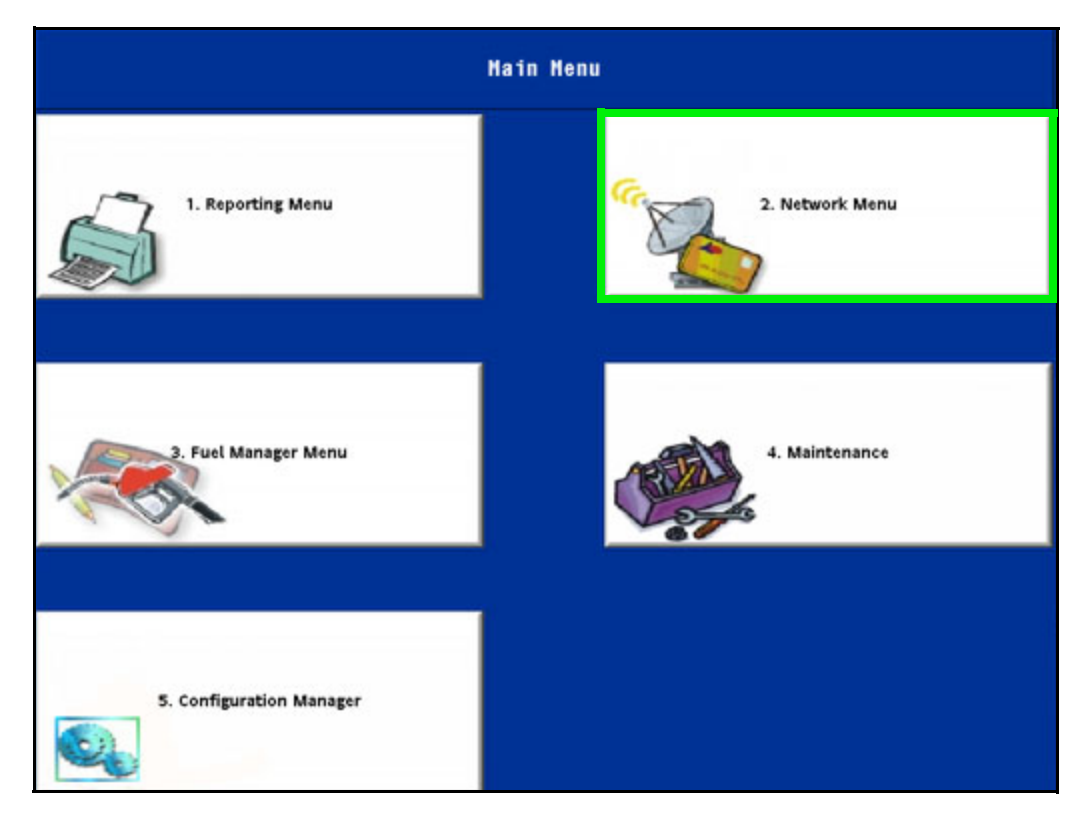

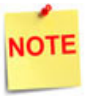

*Some reports contain sensitive information. POS security levels should be set to limit access to these reports.*

2. Select the Report Types from the POS Network Menu:

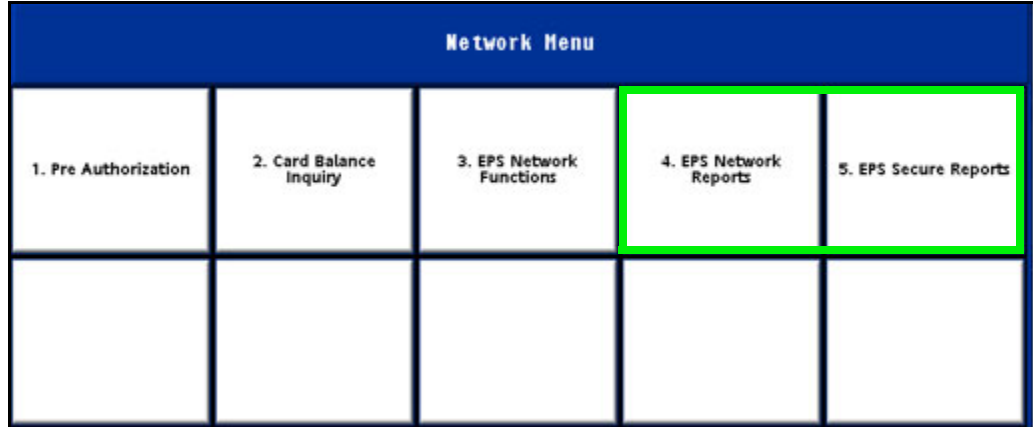

## <span id="page-32-0"></span>**EPS Network and Secure Reports**

The EPS Network Reports are specific to a particular host network and can vary across customer implementations.

### <span id="page-32-1"></span>**EPS Loyalty Reports**

Below are samples of the EPS Loyalty Reports.

Based on the parameter file settings, the account number may be masked.

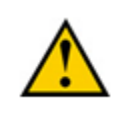

**Because of the sensitive nature of the data included in Loyalty Detail Reports, it is critical that proper security levels be set for report access.** 

### *Terminal Batch Loyalty Detail Report*

The Terminal Batch Loyalty Detail Report is requested by terminal batch number.

#### **Report Details:**

- **TITLE:** Terminal Batch Loyalty Detail Report.
- **DLR #:** Dealer identification number.
- **PRINTED:** Date and time the report printed.
	- – **MM/DD/YY:** Date in month, date year format.
	- **HH:MM:SS:** Time in hour, minutes, and seconds.
- **WORKSTATION ID:** Workstation identification number.
- **TERMINAL BATCH:** Terminal batch number.
- **LOYALTY HOST:** Loyalty host name.
	- **ACCOUNT NO:** Account number.
	- **TOTAL:** Total transaction amount.
	- **DISCOUNT:** Transaction discount applied to the transaction.

#### **EPS NETWORK REPORT**

Terminal Batch Loyalty Detail Report DLR # 9999999

Printed: 08/27/16 16:12:20

WORKSTATION ID POS001

### Terminal Batch 1

Loyalty Host: PCATS01

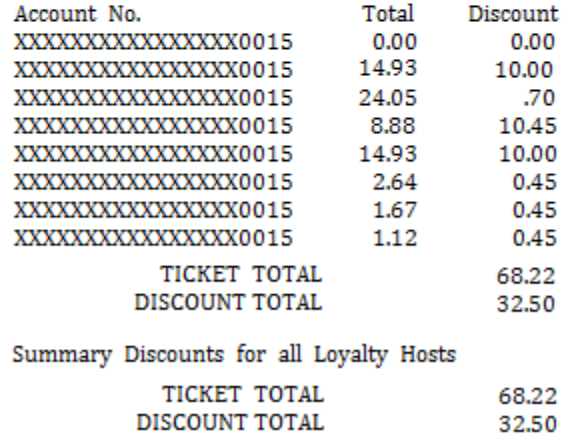

• **SUMMARY DISCOUNTS FOR ALL** 

**LOYALTY HOSTS:** Displays the summary of discounts applied for all loyalty hosts in a batch transaction.

- **TICKET TOTAL:** Total amount in a batch transaction.
- **DISCOUNT TOTAL:** Total discount in a batch transaction.

## *Loyalty Discounts by Type Report*

The Loyalty Discounts by Type Report contains a summary, and grand totals for all PPG, transaction-level, and item-level discounts given during the selected terminal batch period.

This report provides the total of the network loyalty discounts taken through EPS.

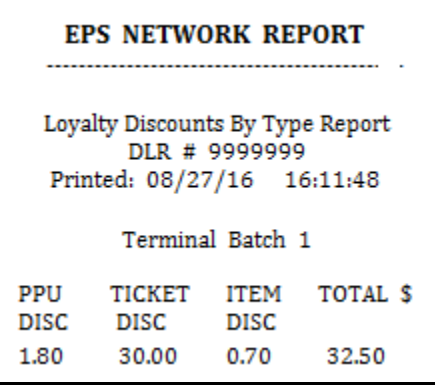

#### **Report Details:**

- **TITLE:** Loyalty Discounts By Type Report.
- **DLR #:** Dealer identification number.
- **PRINTED:** Date and time the report printed.
	- **MM/DD/YY:** Date in month, date year format.
	- **HH:MM:SS:** Time in hour, minutes, and seconds.
- **TERMINAL BATCH**: Terminal batch number.
- **PPU DISC:** PPU Discount in a transaction.
- **TICKET DISC:** Total discount in a transaction.
- **ITEM DISC:** Discount by item.
- **TOTAL \$:** Total amount in dollars.

#### *Loyalty PPU Totals by Grade Report*

The Loyalty PPU Totals by Grade Report provides the total of network loyalty discounts taken by fuel grade through the EPS. The report is requested by terminal batch number.

The total number of discounted fuel transactions are included in the report.

For fuel sales with loyalty, the report will contain a list of fuel product codes sold, along with the total volume by product code and the total dollar amount of discounts by product code.

Fuel sales without loyalty are not included.

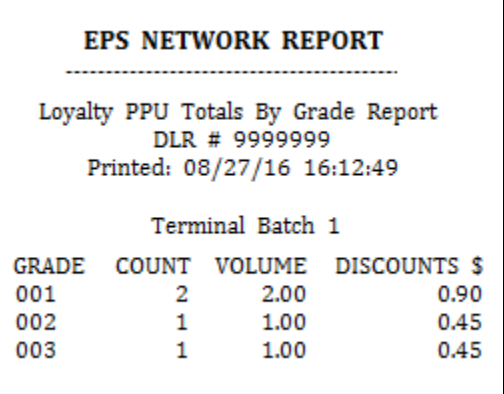

#### **Report Details:**

- **TITLE:** Loyalty PPU Totals By Grade Report.
- **DLR #:** Dealer identification number.
- **PRINTED:** Date and time the report printed
	- **MM/DD/YY:** date in month, date year format.
	- **HH:MM:SS:** Time in hour, minutes, and seconds.
- **TERMINAL BATCH:** Terminal batch number.
- **GRADE:** Type of fuel grade.
- **COUNT:** Count.
- **VOLUME:** Total volume of fuel dispensed.
- **DISCOUNT \$:** Discount in dollars.

#### *Loyalty PPU Transaction Detail Report*

The Loyalty PPU Transaction Detail Report contains information about the entire fuel sale with a Loyalty PPU discount. This report is sorted on transaction date and time and is requested by Terminal Batch Number.

For each sale, the report contains the date and time, fueling position, grade, original price as reported by POS, PPU discount amount, volume, total dollar amount of the discount, total amount of the fuel sale, and the loyalty card number

#### **Report Details:**

- **TITLE:** Loyalty PPU Transaction Detail Report.
- **DLR #:** Dealer identification number.
- **PRINTED:** Report print date and time.
	- **MM/DD/YY:** Date in month, date year format.
	- **HH:MM:SS:** Time in hour, minutes, and seconds.
- **TERMINAL BATCH:** Terminal batch number.
- **HEADINGS:**
	- **DATE:** Transaction date.
	- **TIME:** Transaction time.
	- **MEMBER ID:** Loyalty card number.
	- **PUMP#:** Pump number.
	- **GRADE:** Fuel grade.
	- **STREET-PRICE:** Original fuel price.
	- **FUELED PRICE:** Discount fuel price.
	- **PPU DISC:** PPU discount.
	- **VOLUME:** Volume of fuel dispensed.
	- **TOTAL DISC:** Total discounts applied.
	- **TOTAL SALE**: Total transaction amount.
- **TRANSACTIONS APPROVED BY FIRST LOYALTY HOST:** List of individual transactions for the first loyalty host; data for each transaction.
- **TOTAL VOLUME:** Total volume of fuel sales for all transactions approved by this loyalty host in this terminal batch.
- **TOTAL DISCOUNT**: Total ticket discount for all transactions approved by this loyalty host in this terminal batch.
- **TOTAL SALE AMOUNT**: Total sale amount for all transactions approved by this loyalty host in this terminal batch.

#### *Loyalty Transactions Approved by Hosts (Terminal Batch Period) Report*

The Loyalty Transactions Approved by Host Report prints all loyalty transactions within a given terminal batch. To account for sites with multiple loyalty hosts, transactions are organized by the approving host

If a transaction is approved by multiple loyalty hosts, it will be included in each host's list of transactions.

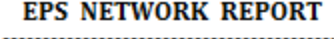

Lovalty PPU Transaction Detail Report DLR # 9999999 Printed: 08/27/16 16:22:31

#### Terminal Batch 1

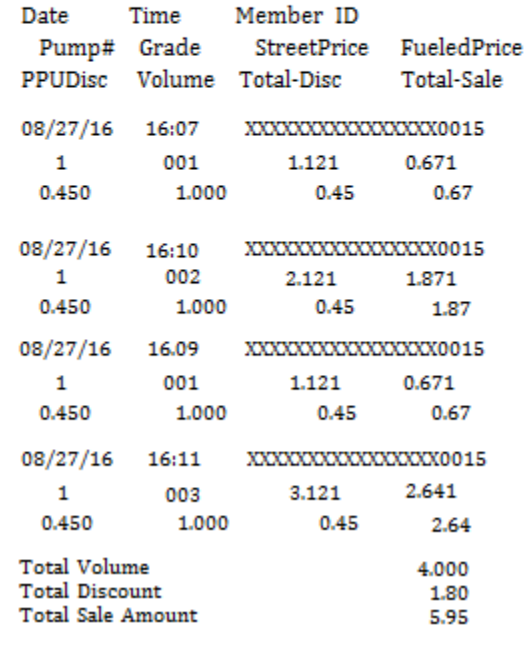

#### **Report Details:**

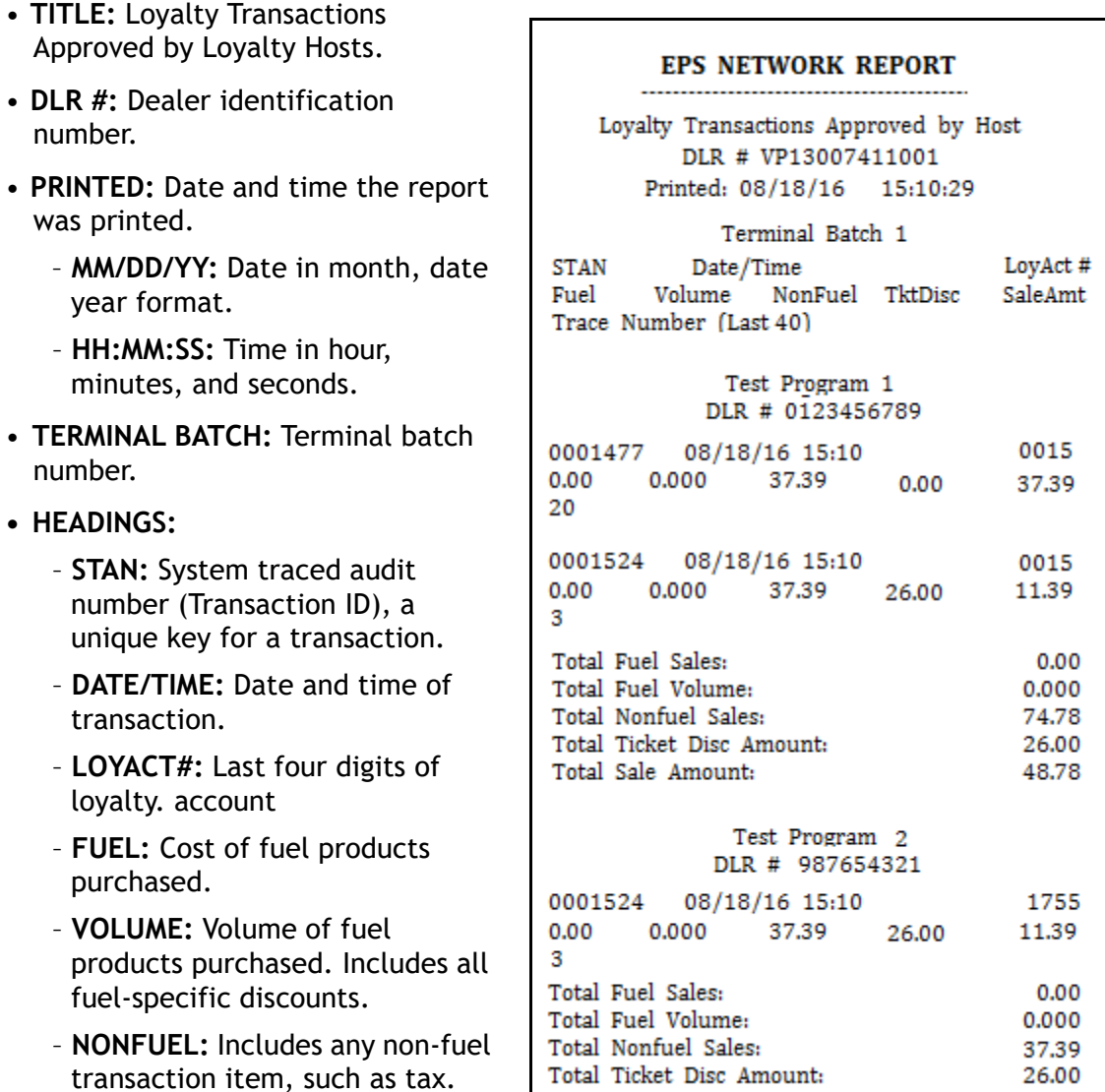

- **TKT DISC:** Total ticket level discount on transaction. Does not include line item or price per gallon discounts.
- **SALEAMT:** Total transaction as reported to user. Contains only ticket level discounts applied to this transaction.
- **TRACE NUMBER:** Sequence number assigned by loyalty host. If the sequence number is greater than 40 characters long, only the last 40 will be returned.

Total Sale Amount:

11.39

- **FIRST LOYALTY HOST NAME**: Program name of the loyalty host which displays the receipt.
- **FIRST LOYALTY HOST DEALER NUMBER**: Dealer ID for this site as reported to the First loyalty host.
- **TRANSACTIONS APPROVED BY FIRST LOYALTY HOST:** List of individual transactions for the first loyalty host; data for each transaction.
- **TOTAL FUEL SALES:** Total cost of fuel sales for all transactions approved by this loyalty host in this terminal batch.
- **TOTAL FUEL VOLUME:** Total volume of fuel sales for all transactions approved by this loyalty host in this terminal batch.
- **TOTAL NONFUEL SALES:** Total cost of non-fuel sales for all transactions approved by this loyalty host in this terminal batch.
- **TOTAL TICKET DISCOUNT**: Total ticket discount for all transactions approved by this loyalty host in this terminal batch.
- **TOTAL SALE AMOUNT**: Total sale amount for all transactions approved by this loyalty host in this terminal batch.
- **Lines #13 20**: Are the same as lines 5-12, but for a second possible loyalty host.
	- As noted above, if a transaction is approved by more than one loyalty host, it will appear in this report for all hosts that approved it.
	- The only difference between each of these entries is the sequence number provided by the loyalty host.

### *Loyalty Transactions Approved by Host (Configured Period) Report*

The Loyalty Transactions Approved by Host Report prints all approved transactions within the reconciliation window. The report prints one host's transactions at a time because in a multiple-loyalty environment, each loyalty host can be configured with its own reconciliation period.

Reporting one host at a time resolves any conflicts resulting from multiple reconciliation periods. The reconciliation period is not related to the terminal batch period, and is configured on a per-host basis.

When this report is generated, the POS will prompt the user for the host name to run the report on, and an index. This index refers to the period for which the report should be generated. Zero will represent the most recent period, one the period before that, and so on.

This report only details a single host; that host's program name and dealer number will appear at the top of the report. The fields for ticket-level discount and sequence number will be added to each transaction, as well as appropriate headings.

The data contained in this report is similar to the Loyalty Transactions Approved by Hosts (Terminal Batch Period) Report. However, this report only contains data for a single loyalty host's reconciliation period. The user will be prompted to select which host, and which reconciliation period index, prior to printing the report.

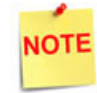

*The total ticket discount amount in this report includes ticket level discounts from all sources, not just the selected loyalty host.*

#### **Report Details:**

• **TITLE:** Loyalty Transactions Approved by Host.

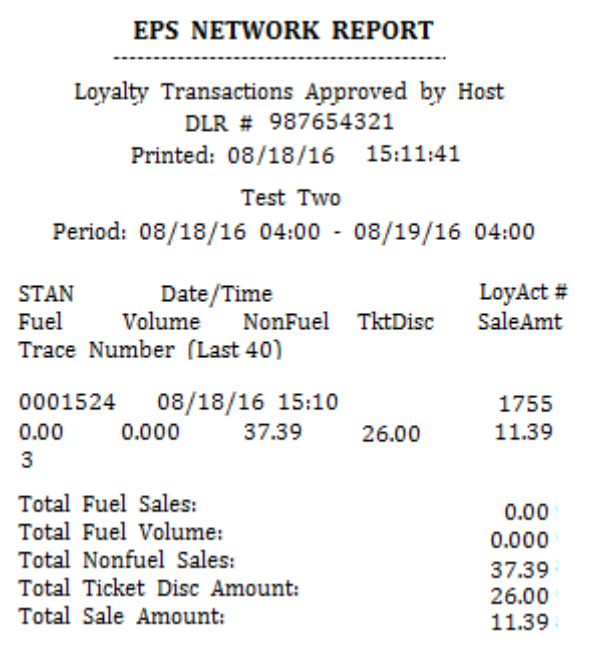

- **DLR #:** Dealer identification number.
- **PRINTED:** Date and time the report was printed.
	- **MM/DD/YY:** Date in month, date year format.
	- **HH:MM:SS:** Time in hour, minutes, and seconds.
- **FIRST LOYALTY HOST NAME**: Program name of the loyalty host which displays the receipt.
- **FIRST LOYALTY HOST DEALER NUMBER**: Dealer ID for this site as reported to the first loyalty host.
- **RECONCILIATION PERIOD:** Reconciliation period start/end date.
- **HEADINGS:**
	- **STAN:** System traced audit number (Transaction ID).
	- **DATE/TIME:** Date and time of transaction.
	- **LOYACT#:** Last four digits of loyalty account.
	- **FUEL:** Cost of fuel products purchased.
	- **VOLUME:** Includes all fuel-specific discounts and the volume of fuel products purchased.
	- **NONFUEL:** Includes any non-fuel transaction item, such as tax.
	- **TKT DISC:** Total ticket level discount on transaction. Does not include line item or price per gallon discounts.
- **SALEAMT:** Total transaction as reported to user. Contains only ticket level discounts applied to this transaction.
- **TRACE NUMBER:** Sequence number assigned by loyalty host. If the sequence number is greater than 40 characters long, only the last 40 will be returned.
- **TRANSACTIONS APPROVED BY FIRST LOYALTY HOST:** List of individual transactions for the first loyalty host; data for each transaction.
- **TOTAL FUEL SALES:** Total cost of fuel sales for all transactions approved by this loyalty host in this terminal batch.
- **TOTAL FUEL VOLUME:** Total volume of fuel sales for all transactions approved by this loyalty host in this terminal batch.
- **TOTAL NONFUEL SALES:** Total cost of non-fuel sales for all transactions approved by this loyalty host in this terminal batch.
- **TOTAL TICKET DISCOUNT**: Total ticket discount for all transactions approved by this loyalty host in this terminal batch.
- **TOTAL SALE AMOUNT**: Total sale amount for all transactions approved by this loyalty host in this terminal batch.

#### *Loyalty Discounts/Redemptions Report*

The Loyalty Discounts and Redemptions Report contains transactions with a ticket level discount granted by a loyalty host that falls within the selected reconciliation period.

This report will be changed to be printed on a per-host basis. The host program name and dealer number will be added to the report header. In addition, the sequence number assigned by the loyalty host will be added to each transaction entry.

#### **Report Details:**

- **TITLE:** Loyalty Discounts/ Redemptions.
- **DLR #:** Dealer identification number.
- **PRINTED:** Date and time the report was printed.
	- **MM/DD/YY:** Date in month, date year format.
	- **HH:MM:SS:** Time in hour, minutes, and seconds.
- **FIRST LOYALTY HOST NAME**: Program name of the loyalty host which displays the receipt.
- **FIRST LOYALTY HOST DEALER NUMBER**: Dealer ID for this site as reported to the First loyalty host.

#### **EPS NETWORK REPORT**

Loyalty Discounts/Redemptions DLR # 0123456789 Printed: 08/18/16 15:11:14

Test Program 1

```
Period: 08/17/16 - 08/18/16 20:00
```
**STAN** Date/Time Disc LoyAct # Trace Number (last 40) 0001524 08/18/16 15:10 13.00 0015 3 **Total Discount** 13.00 

- **RECONCILIATION PERIOD:** Reconciliation period start /end date.
- **HEADINGS:** 
	- – **STAN:** System traced audit number (Transaction ID), a unique key for a transaction.
	- **DATE/TIME:** Date and time of the transaction.
	- **DISC:** Ticket-level discount on transaction from this loyalty host.
	- **LOYACT#:** Last four digits of loyalty account.
	- **TRACE NUMBER**: Sequence number for this transaction assigned by the selected loyalty host.
- **TRANSACTIONS APPROVED BY FIRST LOYALTY HOST:** List of individual transactions for the first loyalty host; data for each transaction.
- **TOTAL DISCOUNT:** Total discount for all transactions in this reconciliation period.

# **GLOSSARY OF TERMS**

The following terms and definitions will assist the reader with understanding the content of the Feature Reference.

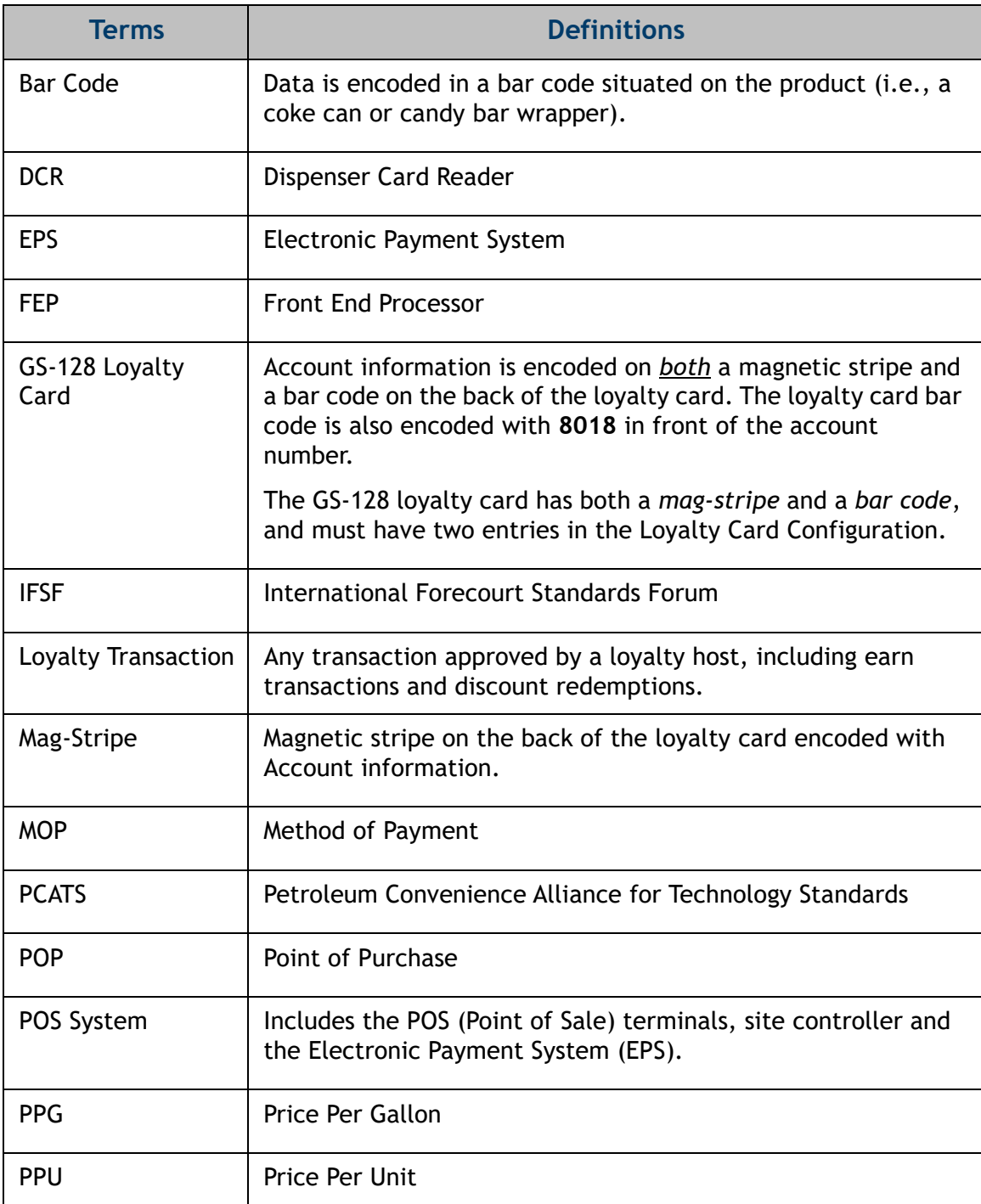